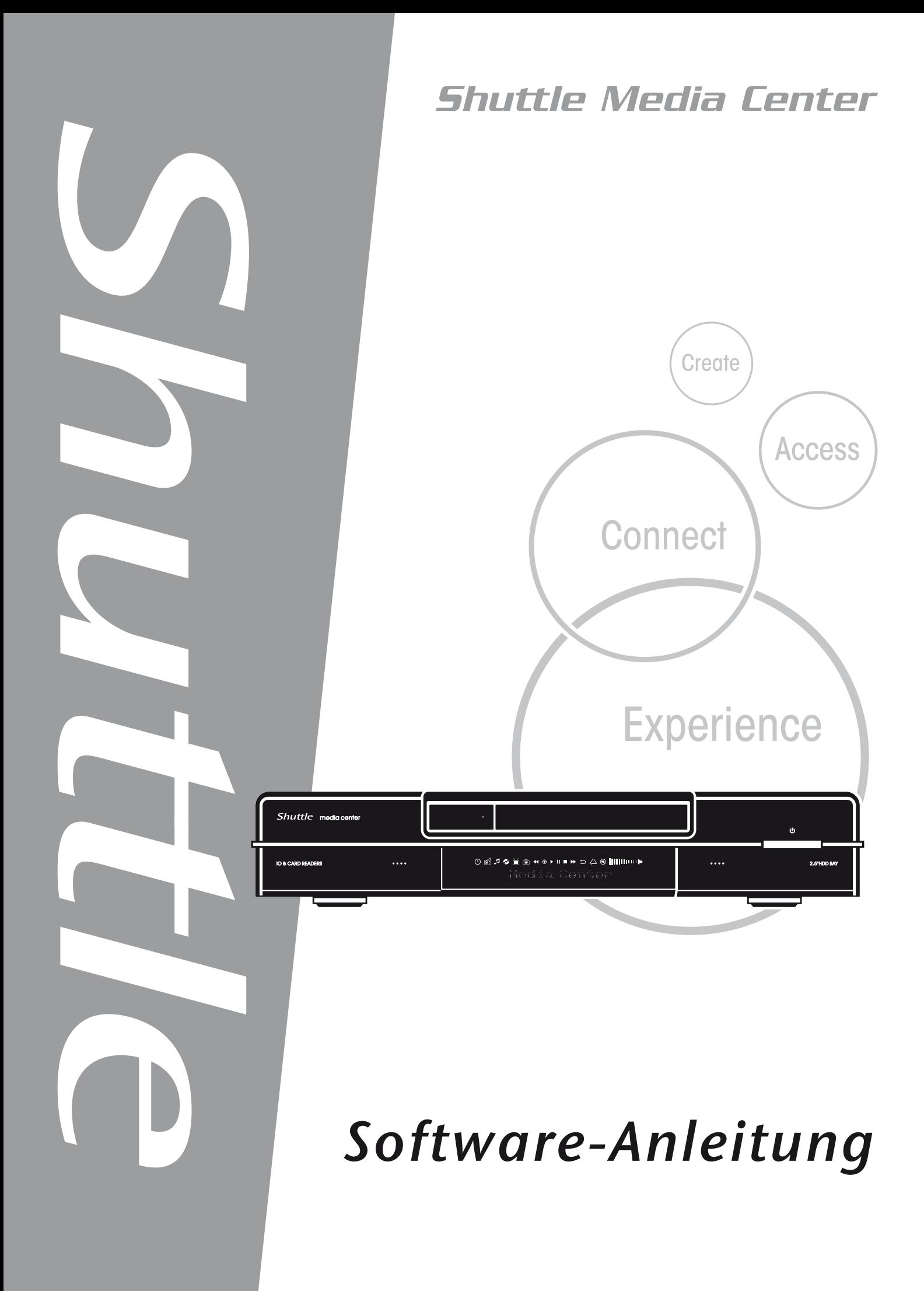

## Shuttle®

Shuttle Digital-Hub Software-Gebrauchsanleitung

#### **Urheberrecht**

Shuttle Inc. haftet nicht für Schäden jeglicher Art, namentlich unmittelbarer oder mittelbarer Schäden, Mangel- oder Mangelfolgeschäden, Verluste oder Kosten, die aufgrund der eingesetzten Software oder Hardware entstehen. Die Informationen in diesem Handbuch sind unverbindlich und Shuttle gibt keine Garantien oder Zusicherungen für dessen Inhalt.

#### **Disclaimer**

Shuttle® Inc. haftet nicht für Schäden jeglicher Art, namentlich unmittelbarer oder mittelbarer Schäden, Mangel- oder Mangelfolgeschäden, Verluste oder Kosten, die aufgrund der eingesetzten Software oder Hardware entstehen. Die Informationen in diesem Handbuch sind unverbindlich und Shuttle gibt keine Garantien oder Zusicherungen für dessen Inhalt.

Die Informationen in diesem Handbuch wurden sorgfältig auf Zuverlässigkeit überprüft. Dennoch gibt es keine Gewähr für die Richtigkeit des Inhalts. Im Interesse der kontinuierlichen Weiterentwicklung der Produkte behält sich das Unternehmen das Recht vor, zu jeder Zeit ohne Ankündigung das Handbuch zu überarbeiten oder die im Handbuch erwähnten Produktspezifikationen zu ändern. Die in diesem Handbuch enthaltenen Informationen sind für Benutzer zum allgemeinen Gebrauch gedacht.

Dieses Gerät erfüllt alle Anforderungen des Teils 15 der FCC-Bestimmungen. Der Betrieb muss die folgenden zwei Bedingungen erfüllen:

- 1. Das Gerät darf keine schädlichen Interferenzen verursachen.
- 2. Das Gerät muss alle empfangenen Interferenzen inklusive der Interferenzen, die eventuell einen unerwünschten Betrieb verursachen, annehmen.

#### **Warenzeichen**

Shuttle ist ein eingetragenes Warenzeichen der Shuttle Inc.

Intel und Pentium sind eingetragene Warenzeichen der Intel Corporation.

PS/2 ist ein eingetragenes Warenzeichen der IBM Corporation.

AWARD ist ein eingetragenes Warenzeichen der Award Software Inc.

Microsoft und Windows sind eingetragene Warenzeichen der Microsoft Corporation.

### **Allgemeine Erklärung**

Die anderen hier erwähnten Marken und Produktnamen dienen nur dem Identifizierungszweck und können Warenzeichen der jeweiligen Inhaber sein.

PAR-MAM200-0G00

## **INHALTSVERZEICHNIS**

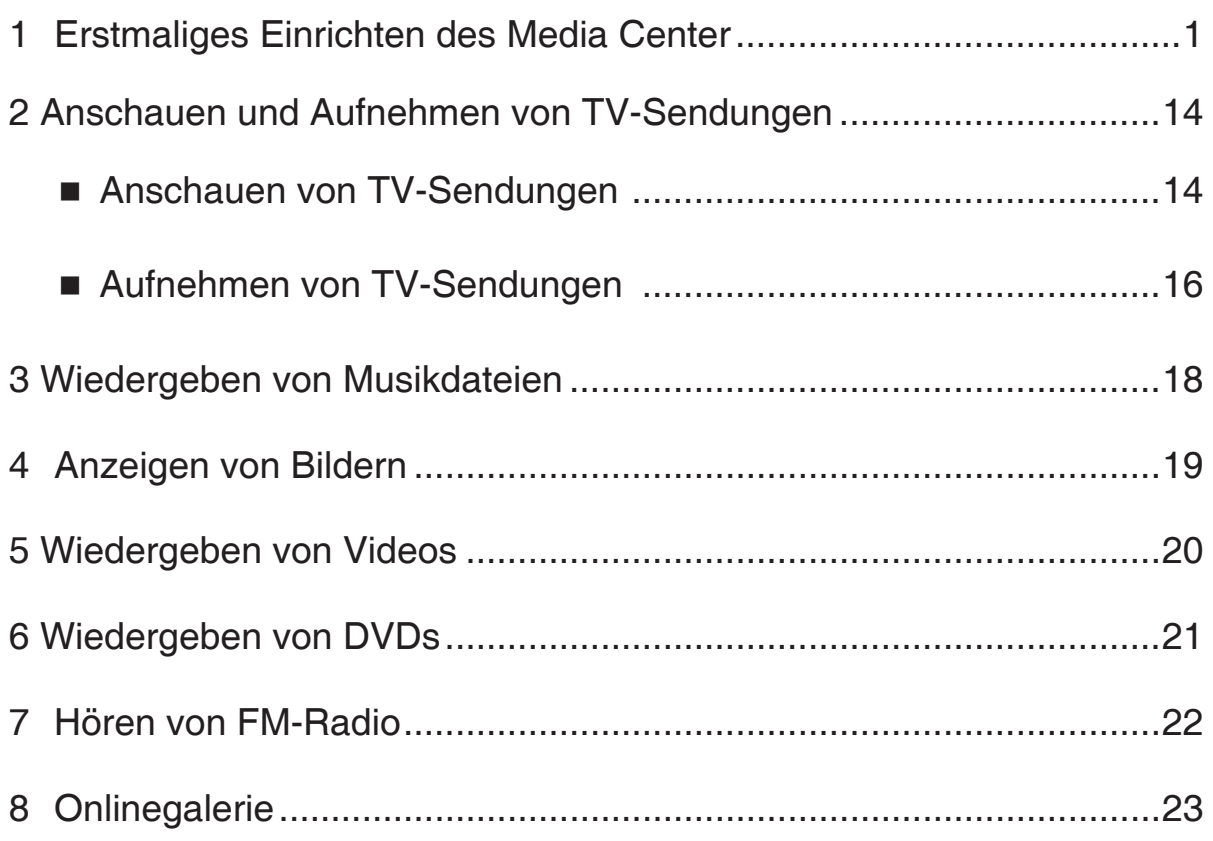

- <span id="page-3-0"></span>(1) Drücken Sie die Media Center Start-Taste  $|H|$  auf der Fernbedienung oder Tastatur. Der Media Center-Setupassistent wird geöffnet.
- (2) Klicken Sie auf **Weiter**.

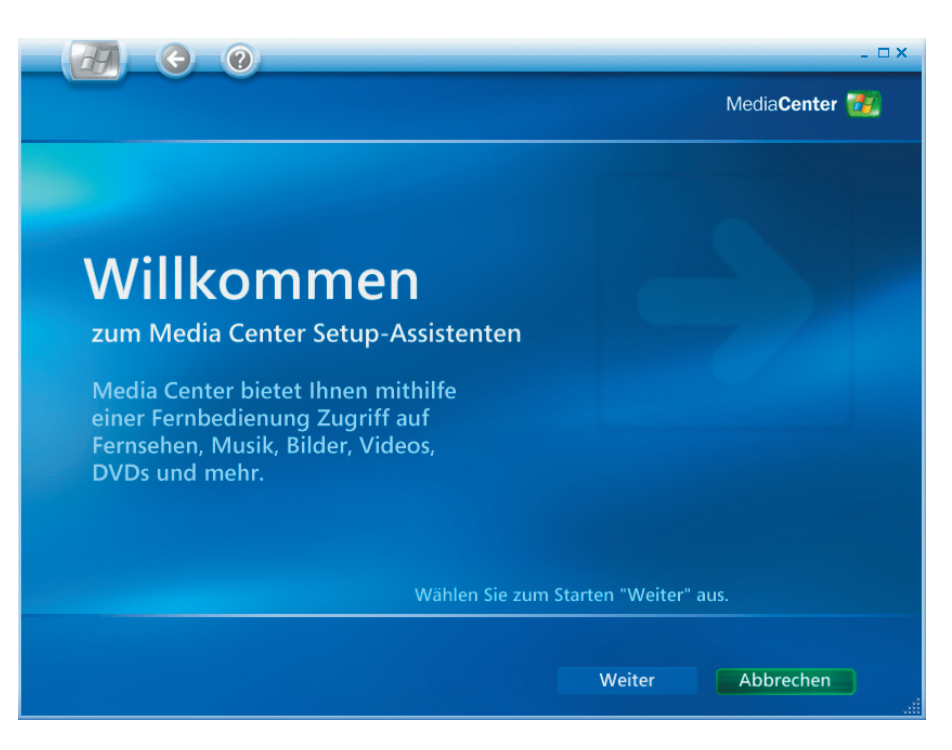

(1) Bei der Einrichtung gibt es zwei Abschnitte:

**Erforderliches Setup** und **Optionales Setup**. Beide Abschnitte sollten durchgeführt werden.

(2) Klicken Sie auf **Weiter**.

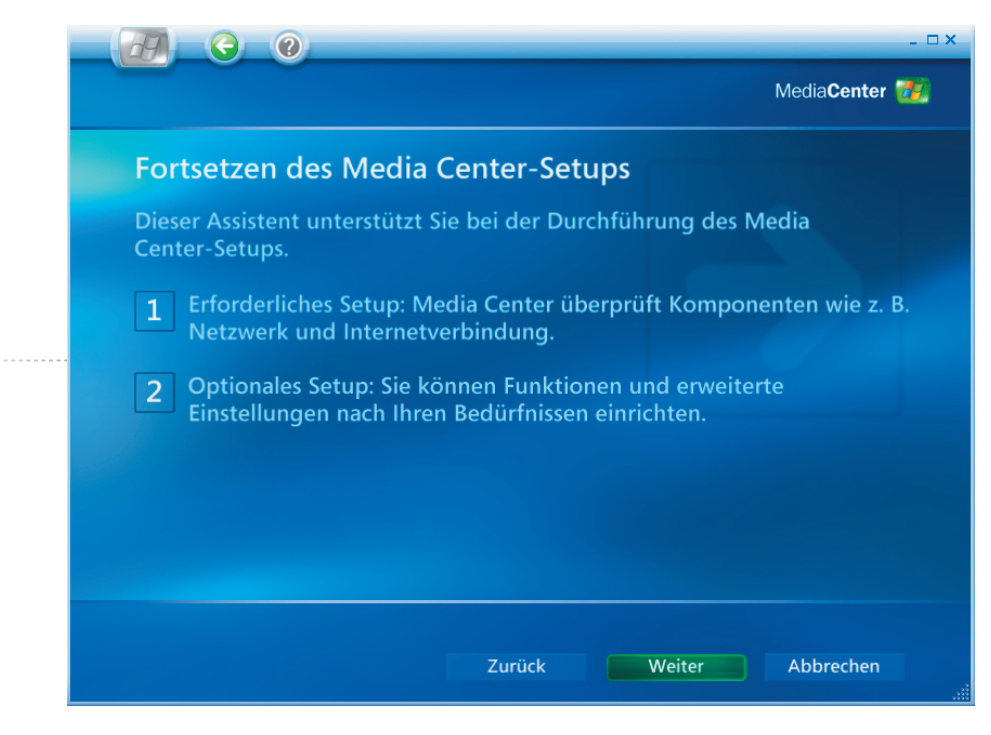

*Erstmaliges Einrichten des Media Center [1]*

- (1) Bitte lesen Sie die **Datenschutzbestimmungen für Media Center**.
- (2) Klicken Sie auf **Weiter**.

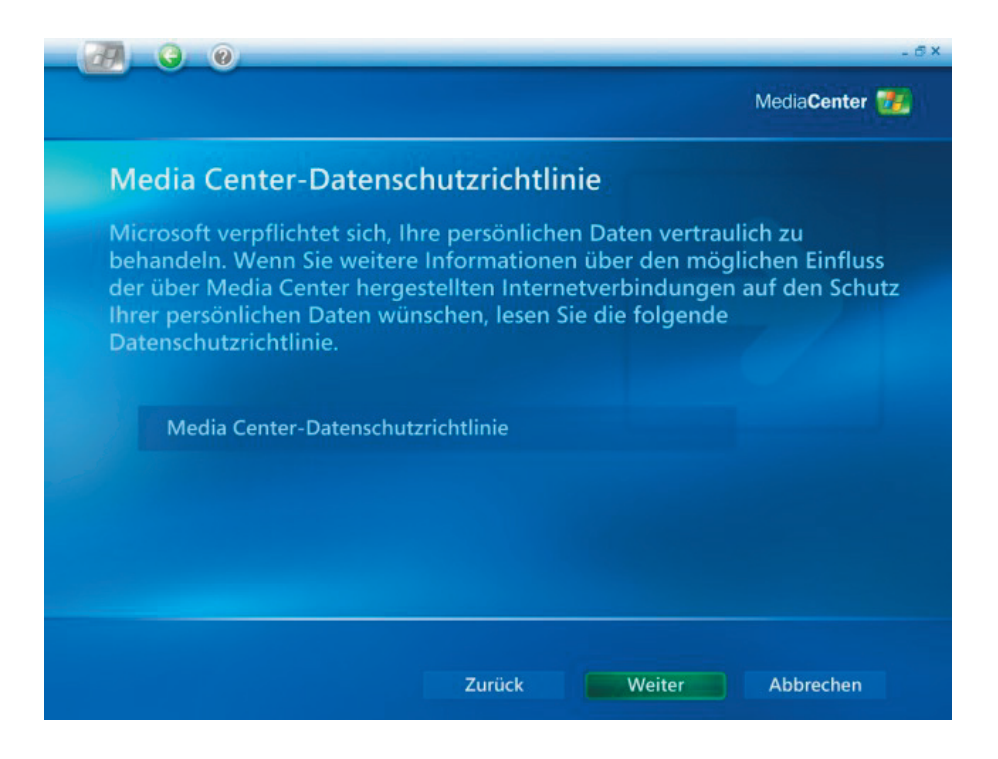

- (1) Sie können auswählen, ob **Media Center** automatisch mit dem Internet verbunden wird, um Informationen zu holen.
- (2) Klicken Sie auf **Weiter**.

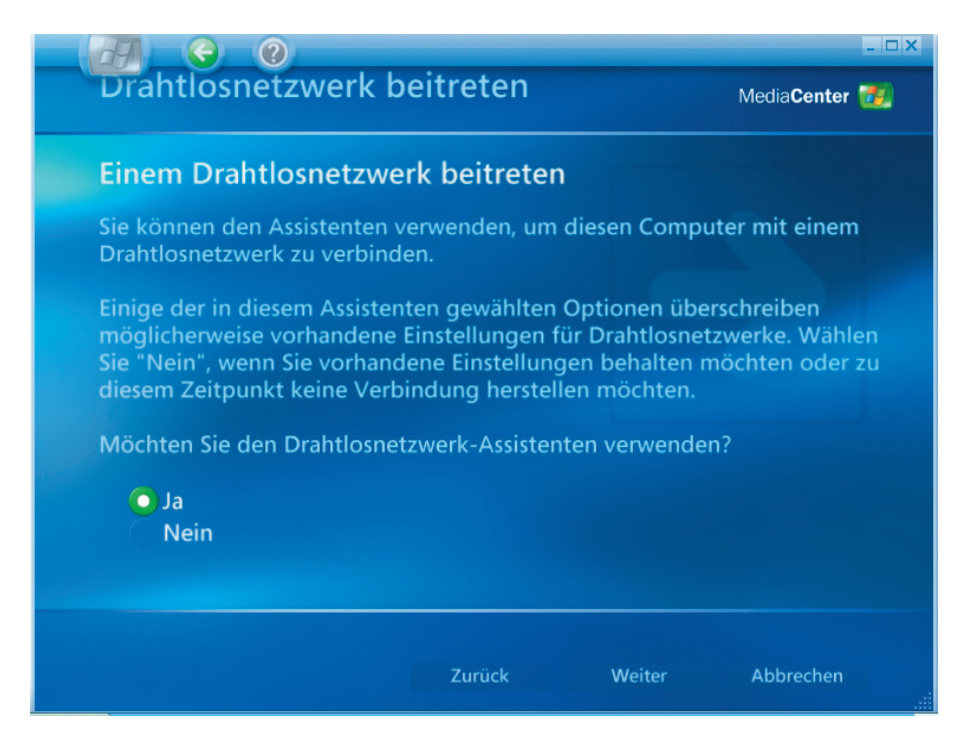

- (1) Shuttle Media Center hat ein **802.11g Wireless-LAN** integriert**.** Wählen Sie **"Ja"** , um den **Konfigurationsassistenten für ein drahtloses Netzwerk** zu öffnen.
- (2) Klicken Sie auf **Weiter**.

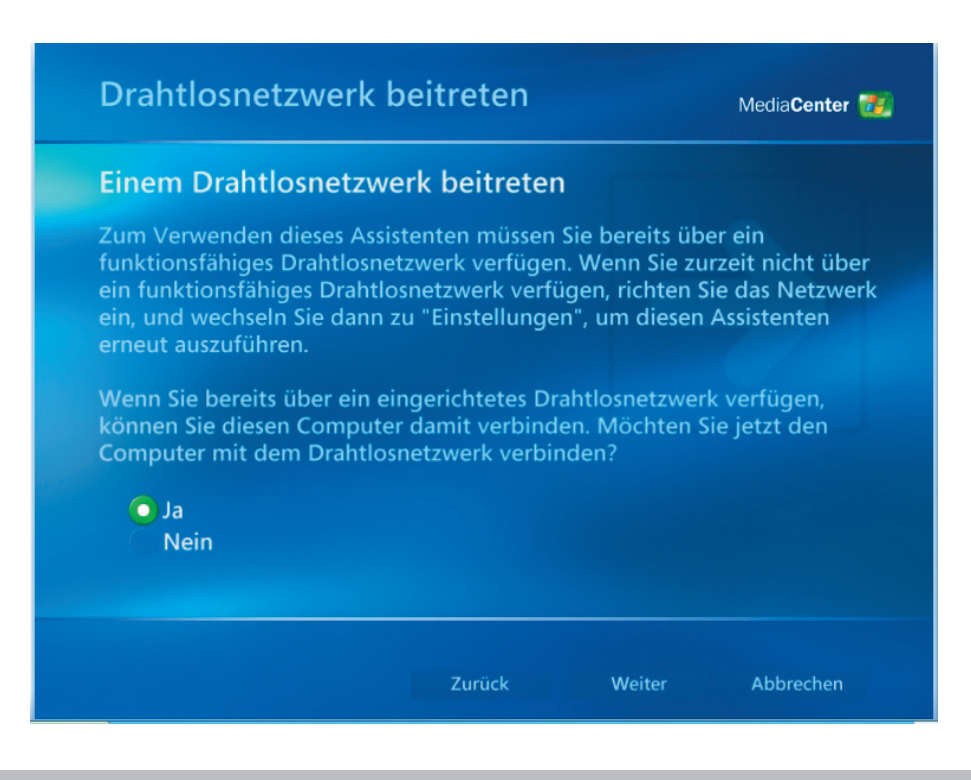

*Erstmaliges Einrichten des Media Center [3]*

- (1) Wählen Sie "Netzwerknamen manuell eingeben".
- (2) Klicken Sie auf **Weiter**.

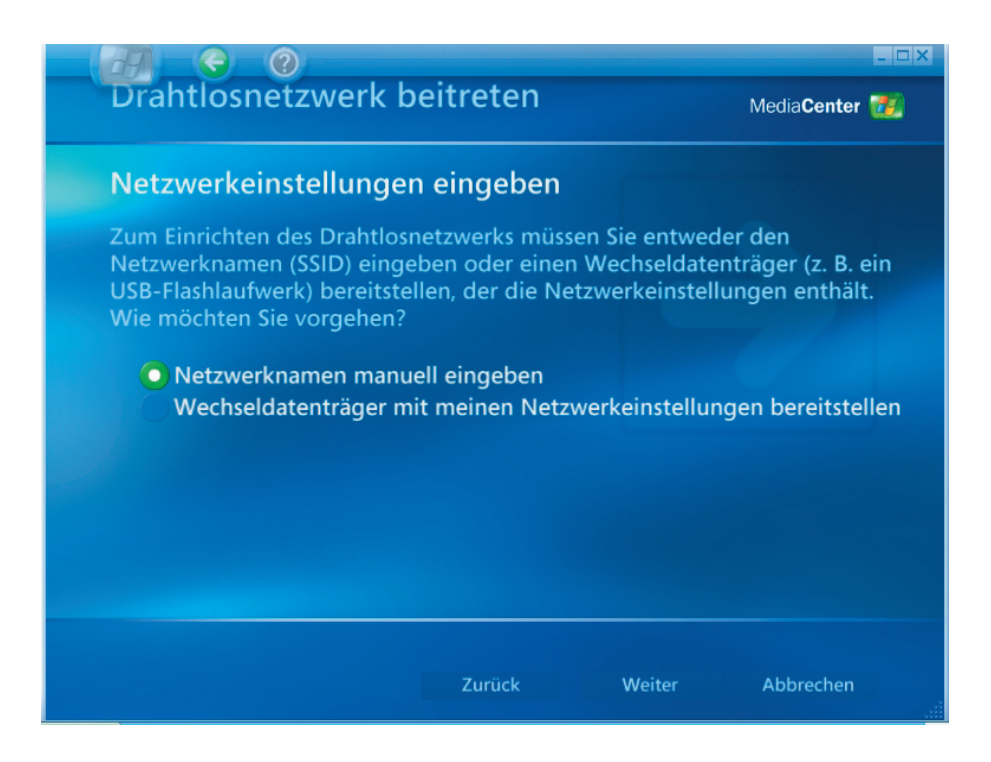

- (1) Drahtlosnetzwerk auswählen.
- (2) Klicken Sie auf **Weiter**.

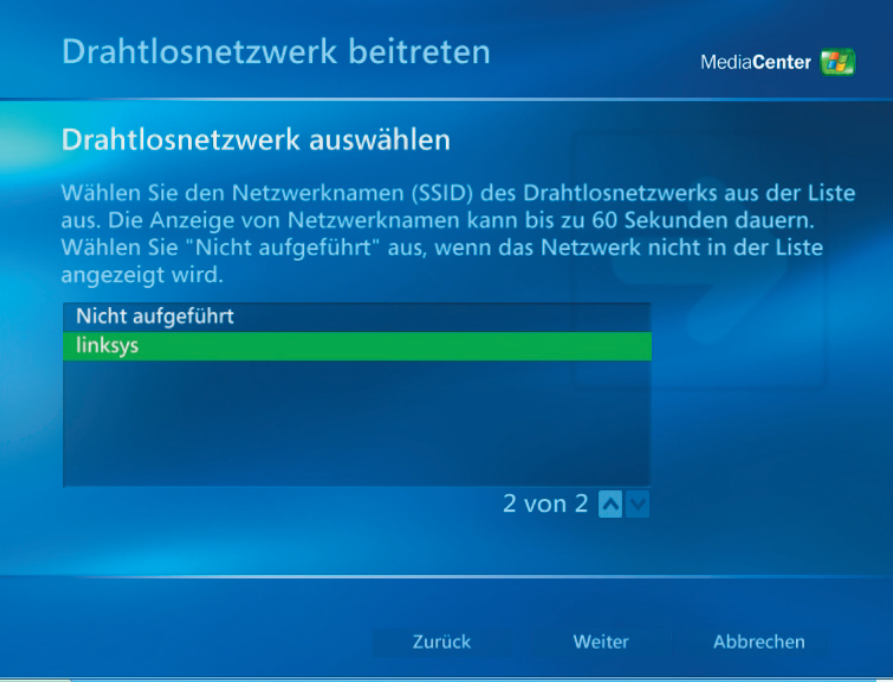

- (1) Wählen Sie Ihr drahtloses Netzwerk aus.
- (2) Wählen Sie zum Schluss **Fertig stellen**.

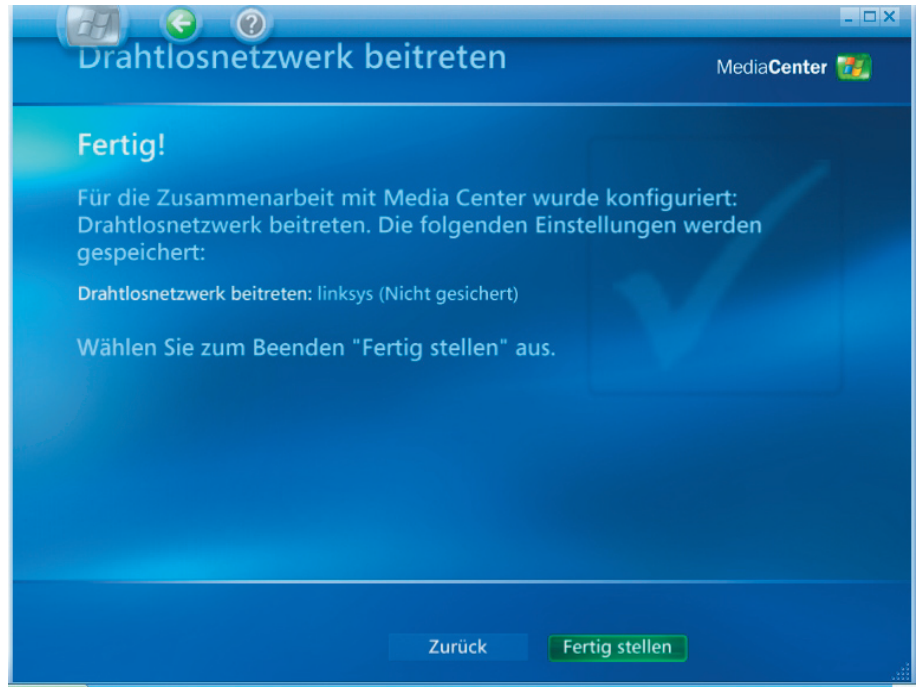

- (1) Wählen Sie bitte "**Ja**", wenn Sie eine "**permanente Internetverbindung**" haben.
- (2) Klicken Sie auf **Weiter**.

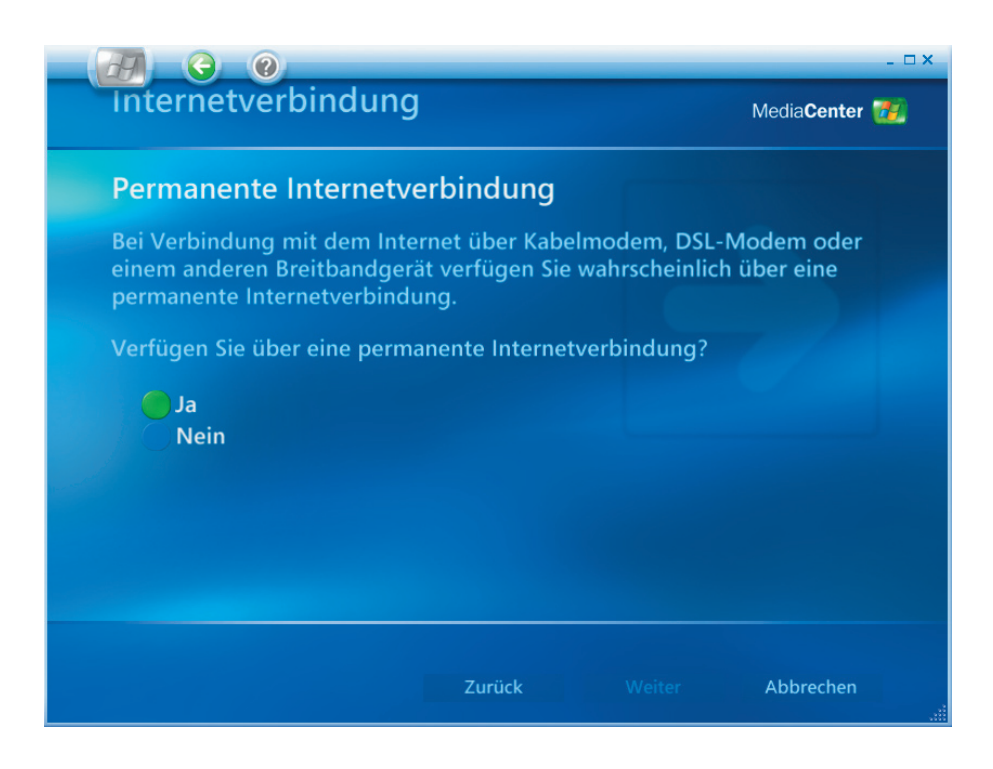

*Erstmaliges Einrichten des Media Center [5]*

- (1) Wählen Sie **"Testen"** , um sicherzustellen, dass Ihre Internetverbindung in Ordnung ist.
- (2) Klicken Sie auf **Weiter**.

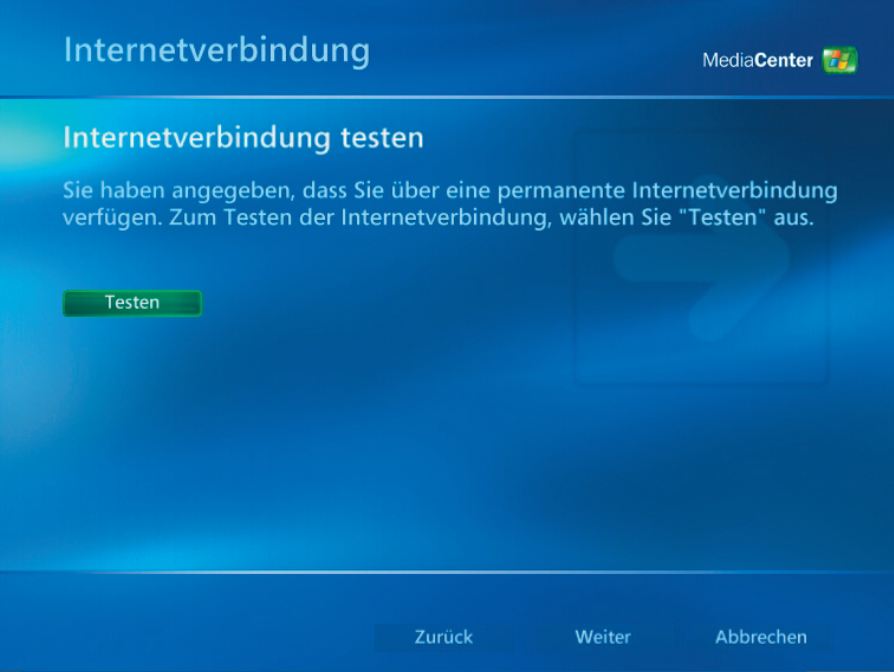

- (1) Wählen Sie auf dem "Optionales Setup"-Fenster die Option" Tuner, TV-**Signal und TV- Programm konfigurieren"**
- (2) Klicken Sie auf **Weiter**.

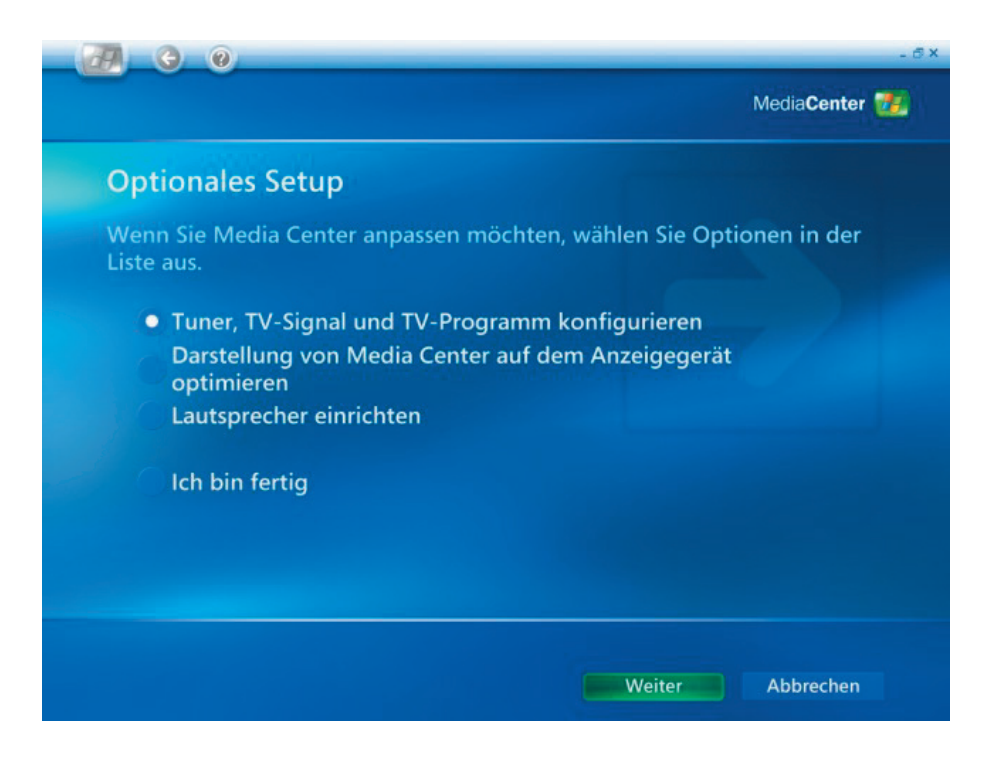

- (1) Bitte wählen Sie **"Nein, ich möchte eine andere Region auswählen"**, falls die angegebene Region nicht korrekt ist.
- (2) Klicken Sie auf **Weiter**.

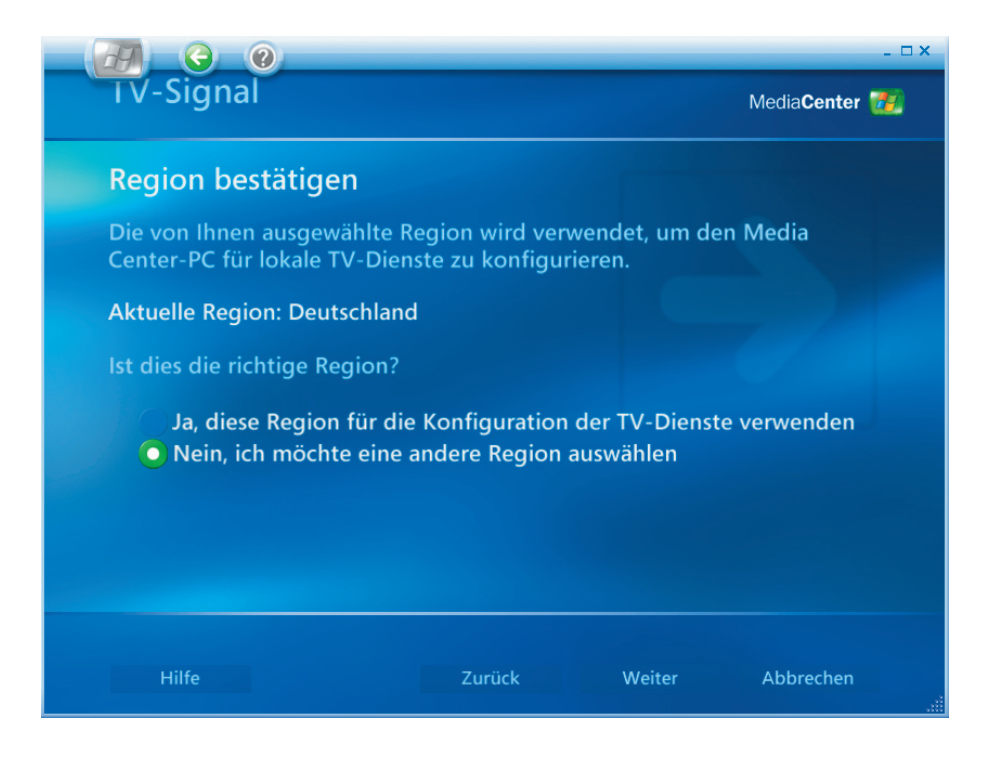

- (1) Wählen Sie die passende Region für die lokalen TV-Dienste aus.
- (2) Klicken Sie auf **Weiter**.

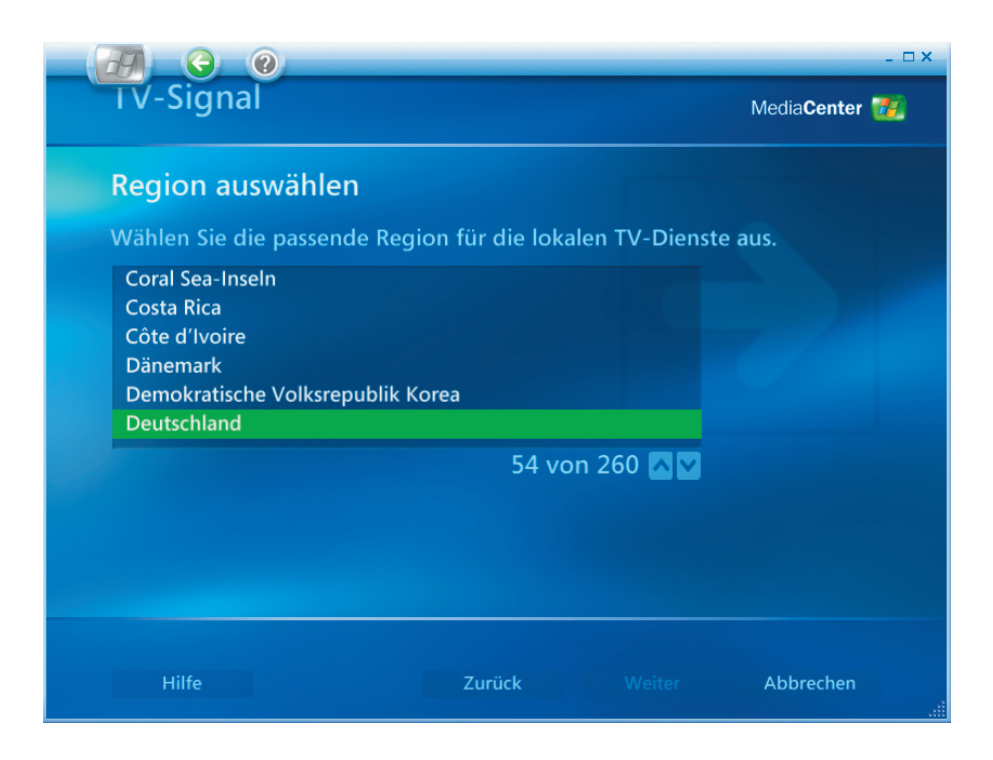

*Erstmaliges Einrichten des Media Center [7]*

- (1) Bitte wählen Sie **"TV-Signal manuell konfigurieren"**.
- (2) Klicken Sie auf **Weiter**.

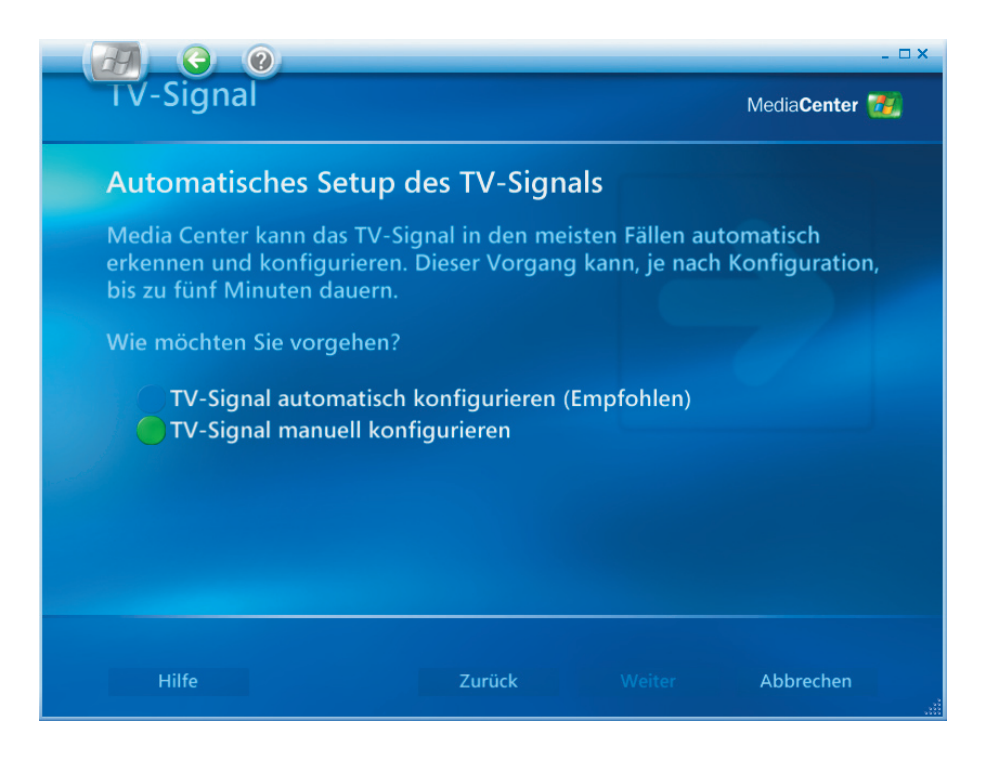

- (1) Bitte wählen Sie die Quelle Ihres TV-Signals aus.
- (2) Klicken Sie auf **Weiter**.

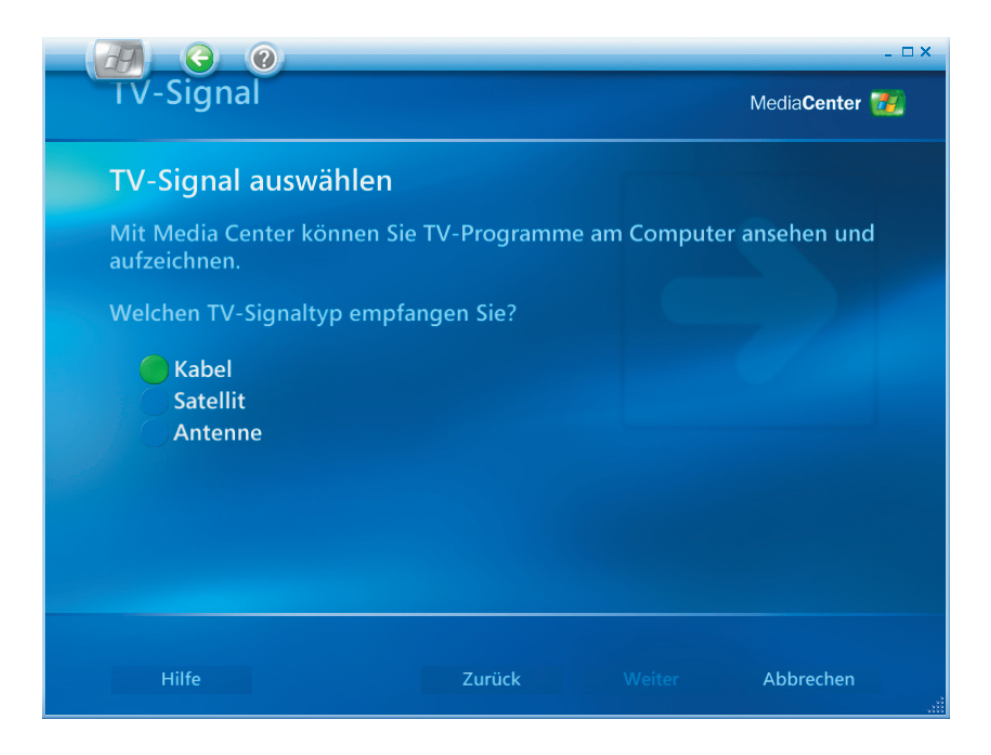

- (1) Wählen Sie bitte **"Ja"** , wenn Sie eine Settopbox haben. Wählen Sie andernfalls **"Nein"**.
- (2) Klicken Sie auf **Weiter**.

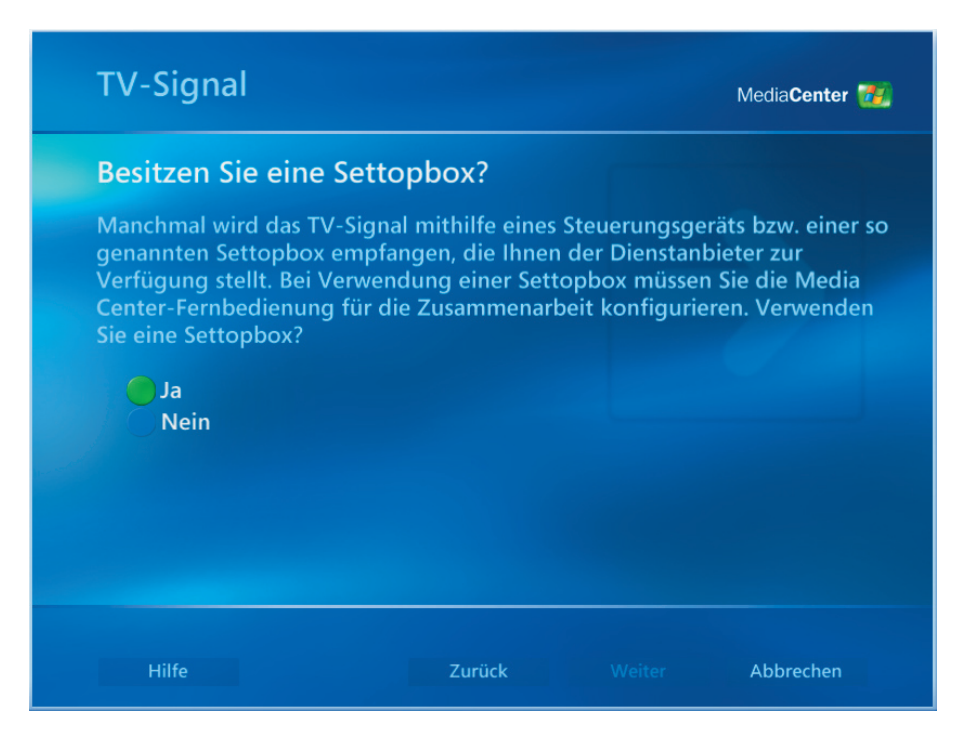

- (1) Wählen Sie bitte **"Ja"**, wenn Sie ein Elektronisches TV-Programm haben möchten.
- (2) Klicken Sie auf **Weiter**.

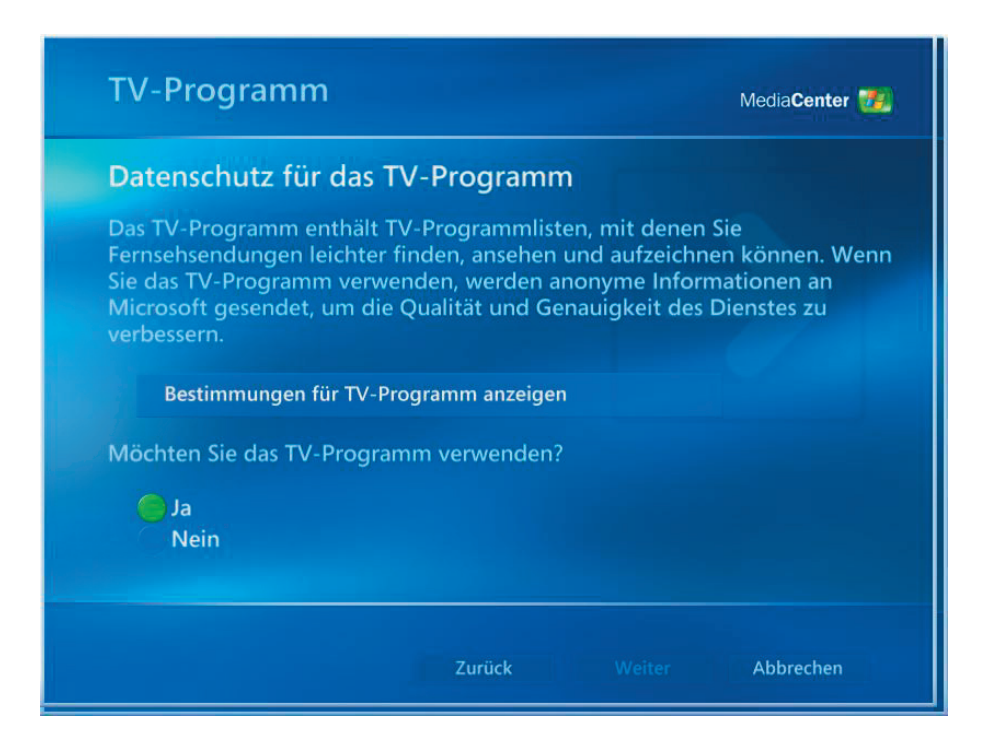

- (1) Bitte lesen Sie die Bestimmungen für den TV-Programmdienst durch und wählen dann **"Ich stimme zu"**.
- (2) Klicken Sie auf **Weiter**.

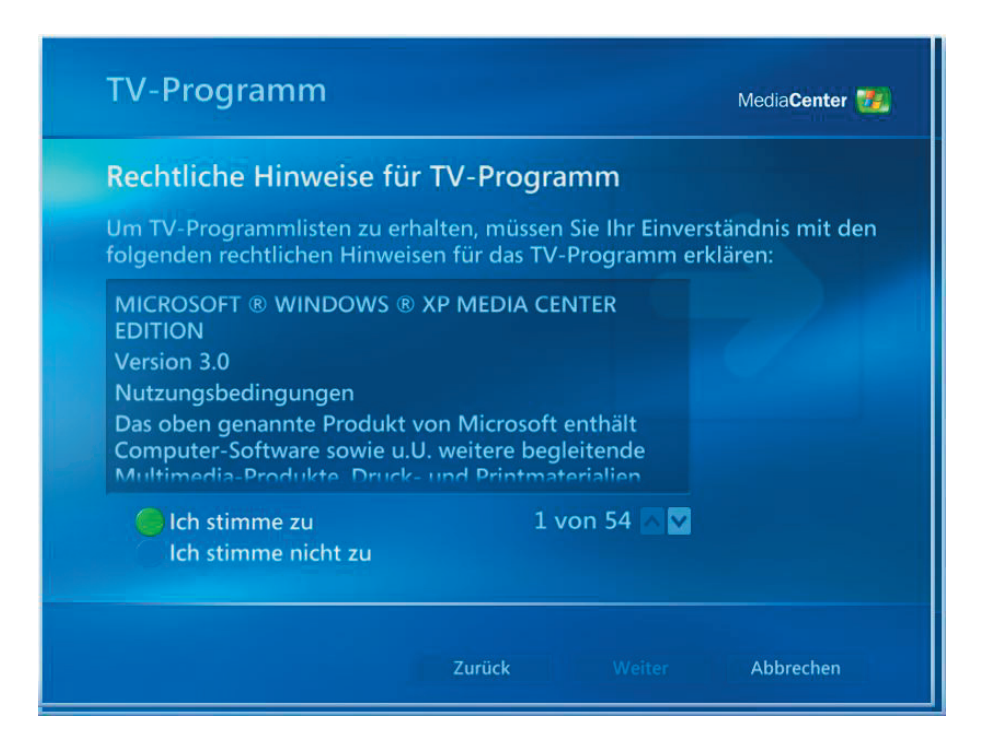

- (1) Bitte geben Sie Ihre **Postleitzahl** ein.
- (2) Klicken Sie auf **Weiter**.

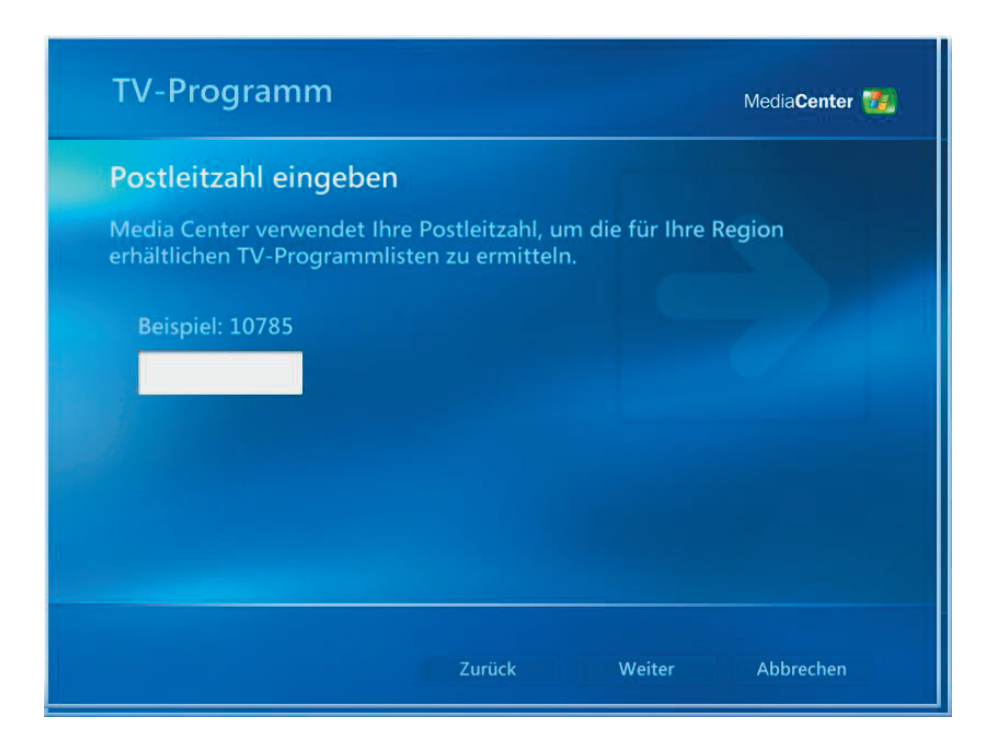

- (1) Sie können die **Anbieterinformation** downloaden.
- (2) Klicken Sie auf **Weiter**.

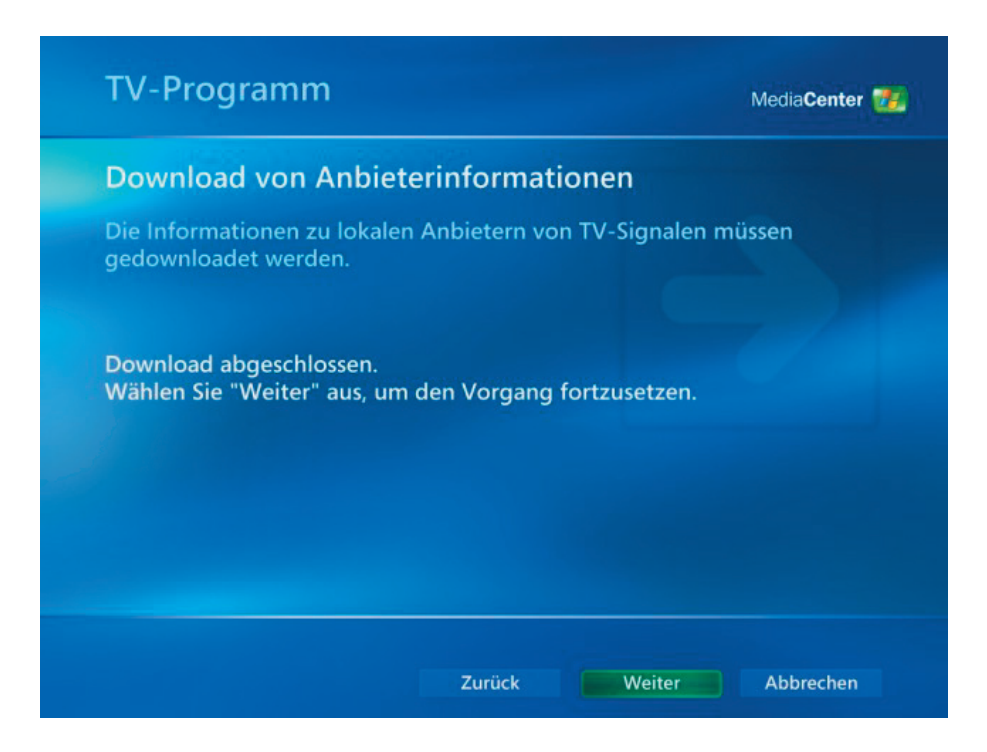

- (1) Bitte wählen Sie Ihren TV-Signalanbieter aus.
- (2) Klicken Sie auf **Weiter**.

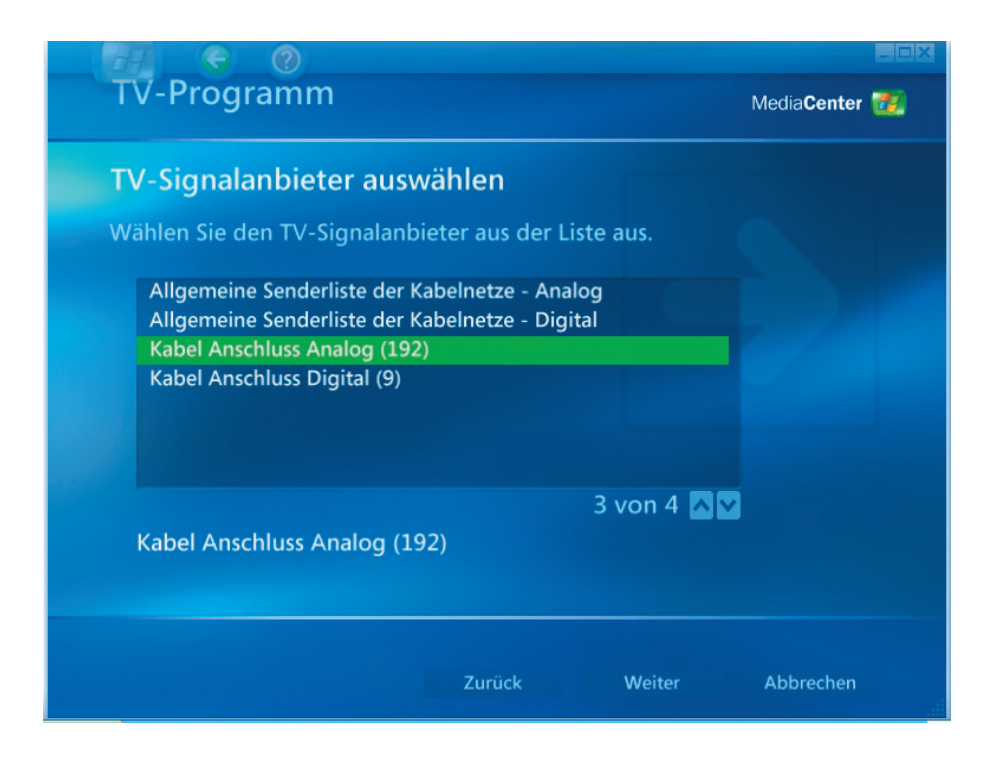

*Erstmaliges Einrichten des Media Center [11]*

- (1) Sie können die **TV- Programminformation** herunterladen.
- (2) Klicken Sie auf **Weiter**.

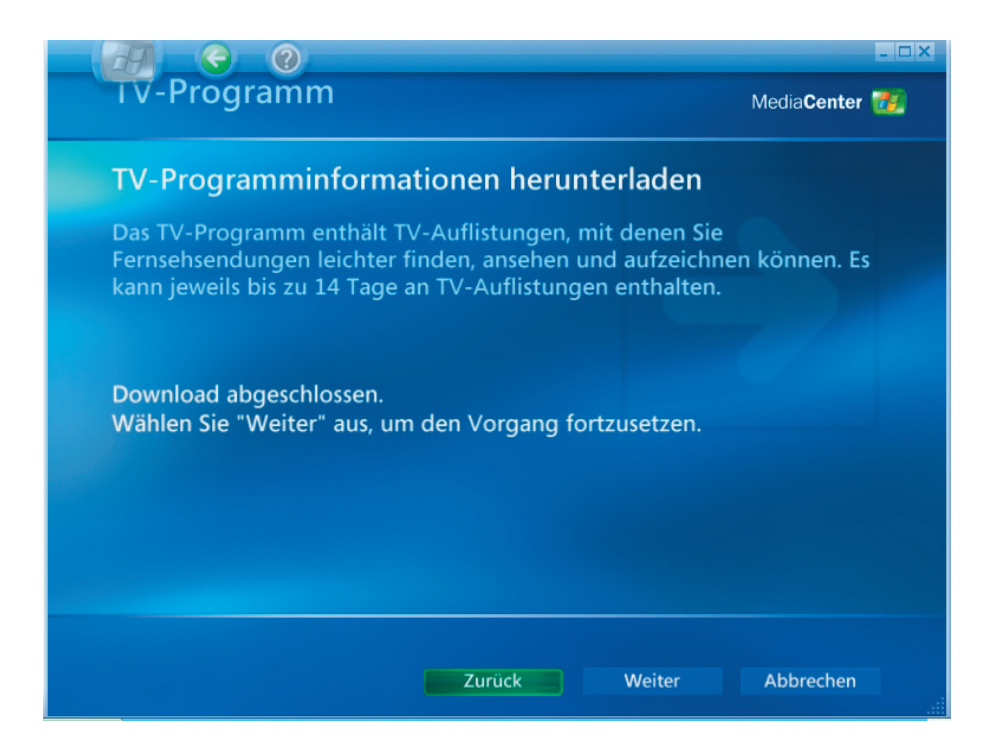

- (1) Sie können jetzt Media Center nach Ihrem Wunsch anpassen. Wählen Sie andernfalls **"Ich bin fertig"**.
- (2) Klicken Sie auf **Weiter**.

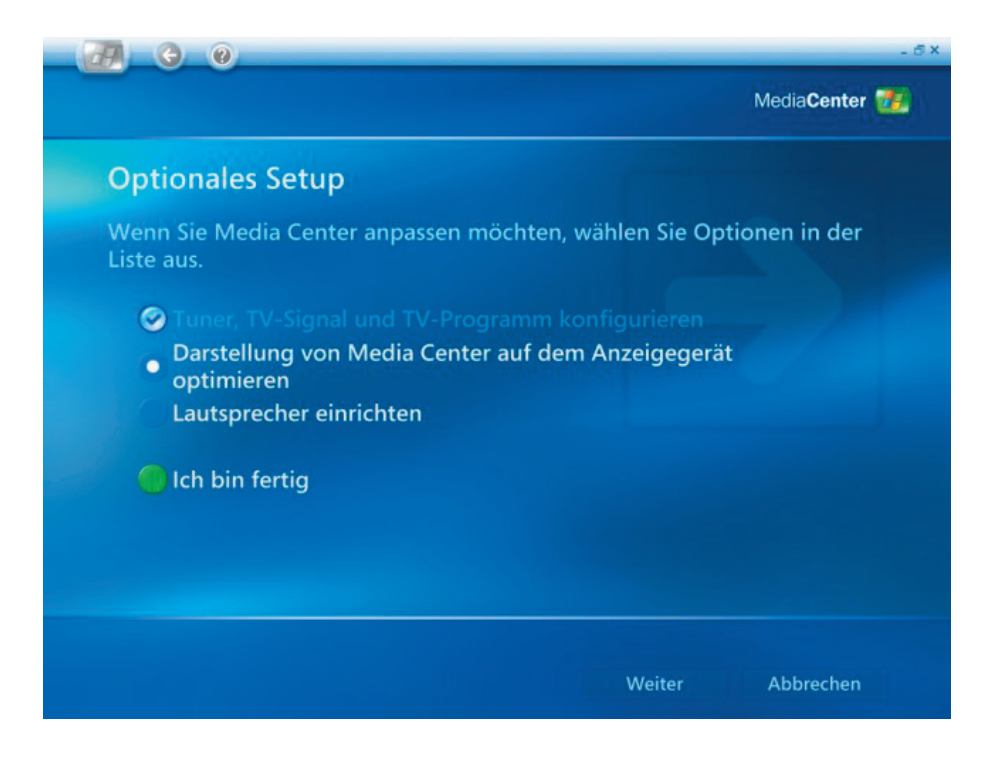

(1) Bitte wählen Sie **Fertig stellen**, um Media Center verwenden zu können.

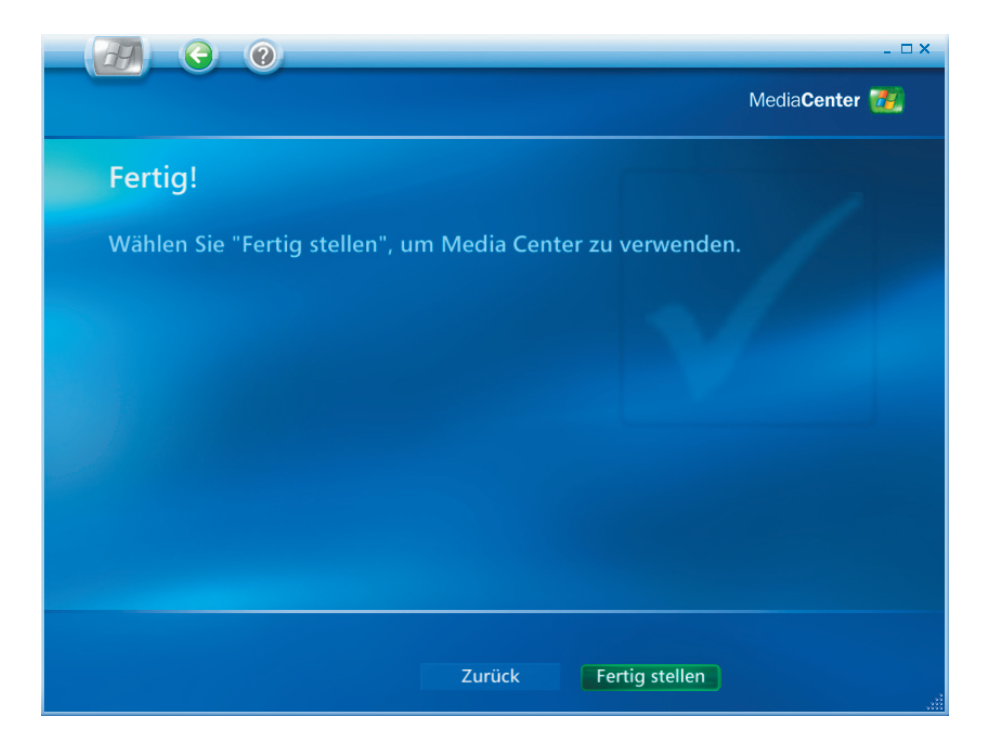

# <span id="page-16-0"></span>**2. Anschauen und Aufnehmen von TV-Sendungen**

- Anschauen von TV-Sendungen
- (1) Durch Wählen der Option **"Eigene TV-Kanäle"** können Sie TV-Programme anschauen.

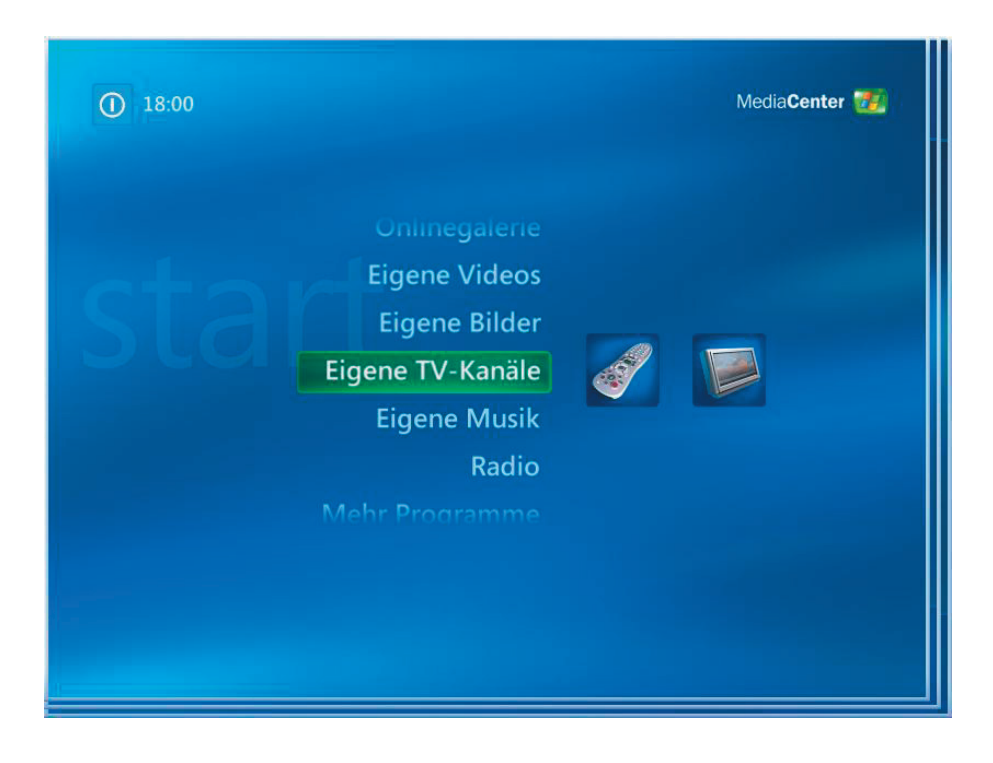

(2) Bitte wählen Sie **"Live-TV"** , um TV-Sendungen anzuschauen.

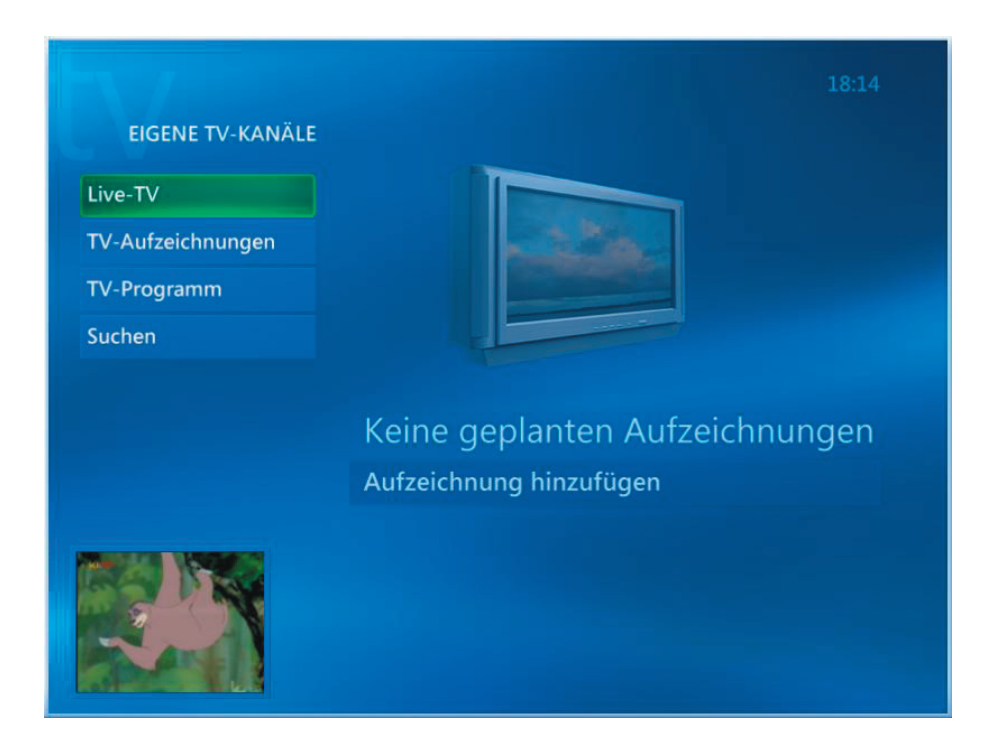

(3) Sie können mit Hilfe der Tasten **Bild/ch (+),(–)** oder Nummerntasten auf der Fernbedienung einen Kanal auswählen. Die Kanalnummer und Programminformationen werden auf dem Bildschirm angezeigt.

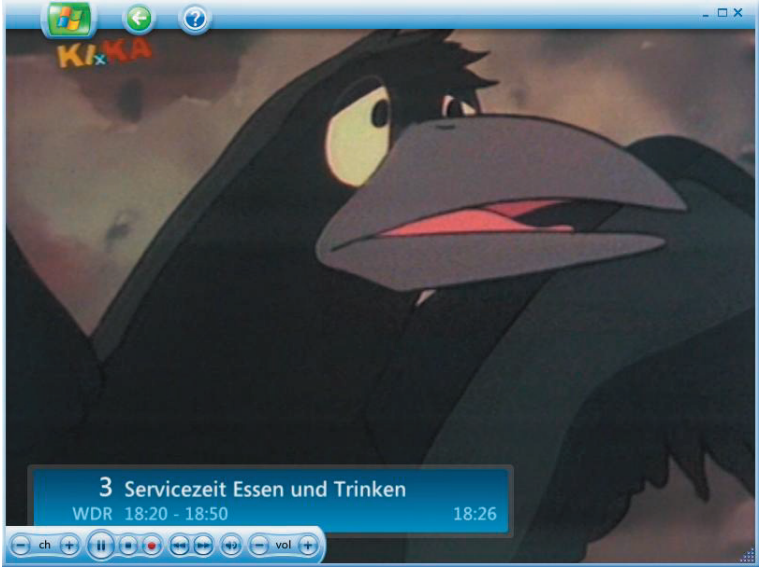

(4) Drücken Sie die Informationstaste  $\bigcap$ , um ein Menü mit den folgenden

Optionen und Informationen zu öffnen:

- Eine Zoomoption.
- Zugriff auf das Messenger- oder Einstellungen-Fenster.
- Die Programminformationen wie z.B. die Kanalstationsnummer, der Titel, die Dauer des Programms, die aktuelle Zeit und eine kurze Zusammenfassung des Programms und gegebenenfalls die Kindersicherungsstufe des TV-Programms werden angezeigt. Andernfalls werden Aufnahmeoptionen auch angezeigt.

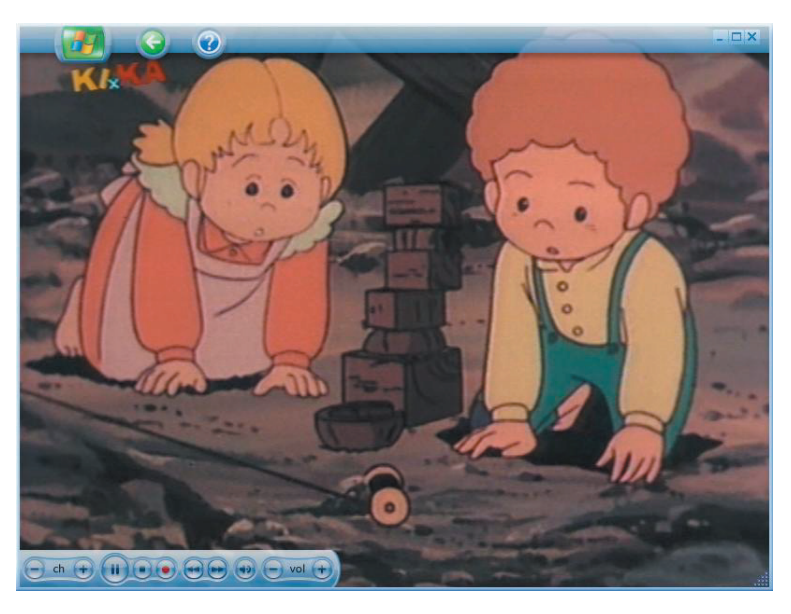

- Aufnehmen von TV-Sendungen
- (1) Bitte wählen Sie **"TV-Aufzeichnungen"** , um TV-Sendungen aufzunehmen.

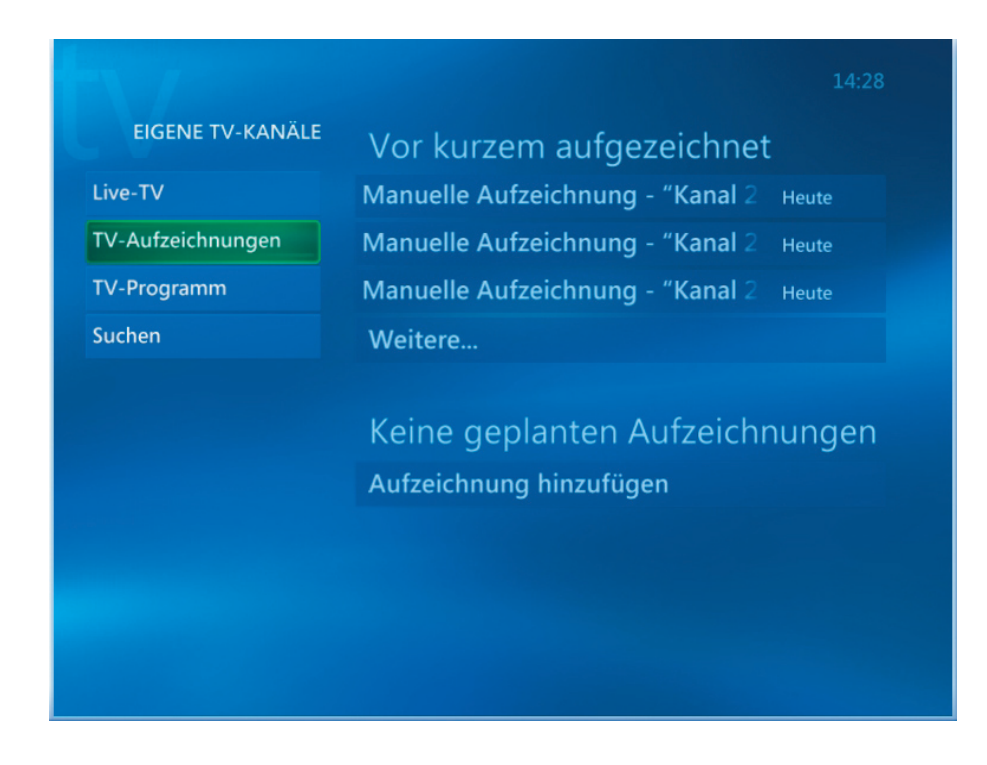

(2) Bitte wählen Sie **"TV-Programm"**, um sich mehr über die TV-Sendung zu informieren.

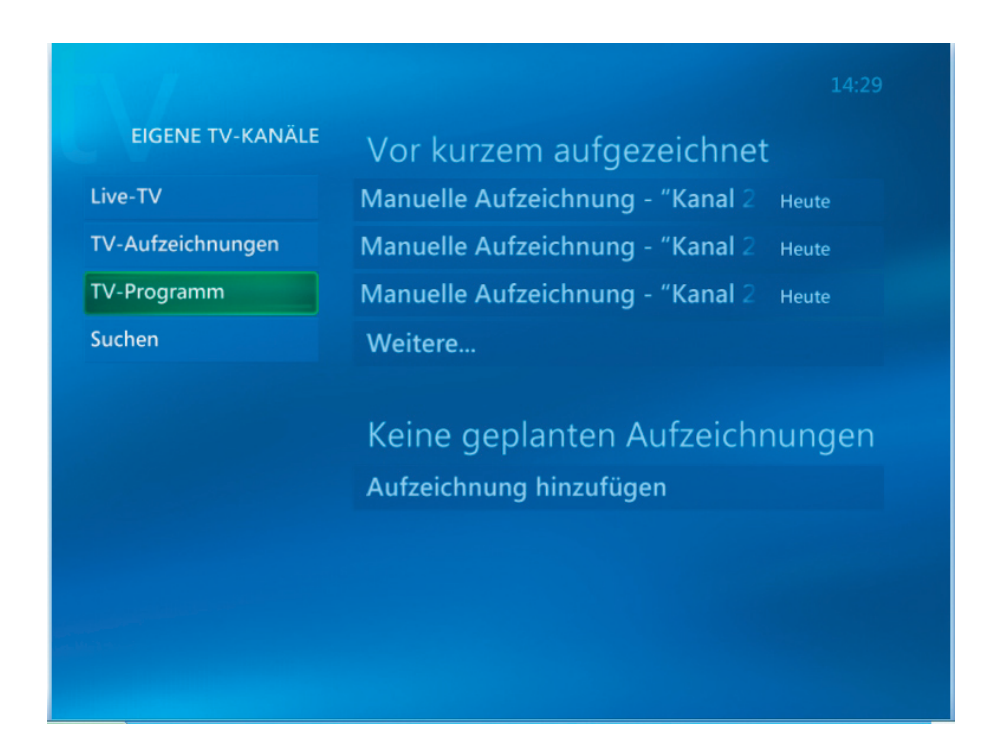

(3) Sie können über die **"TV-Programm"**-Funktion Informationen zu jedem TV-Kanal holen.

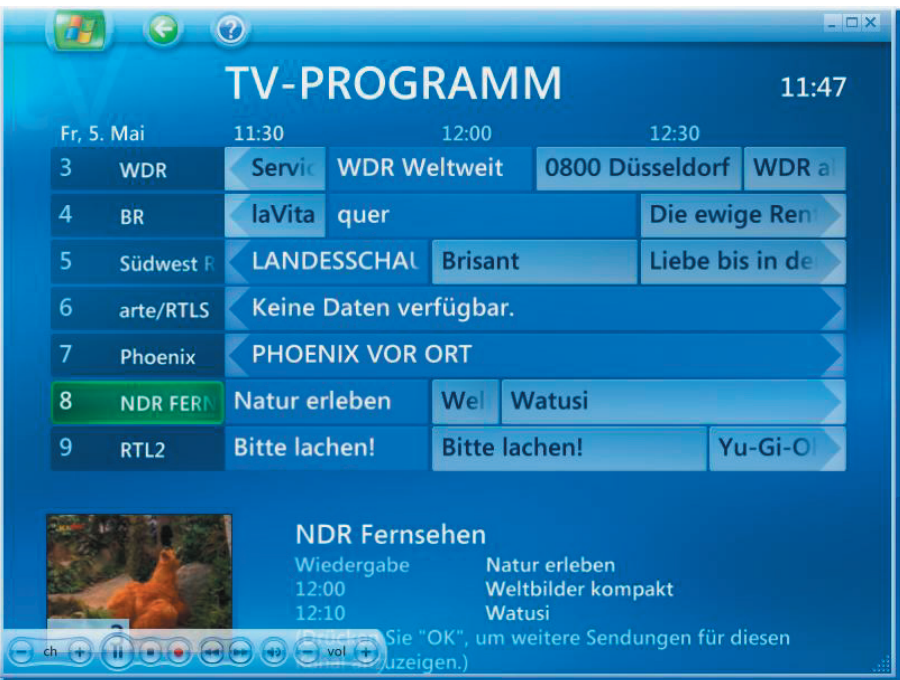

<span id="page-20-0"></span>(1) Wählen Sie **"Eigene Musik"**.

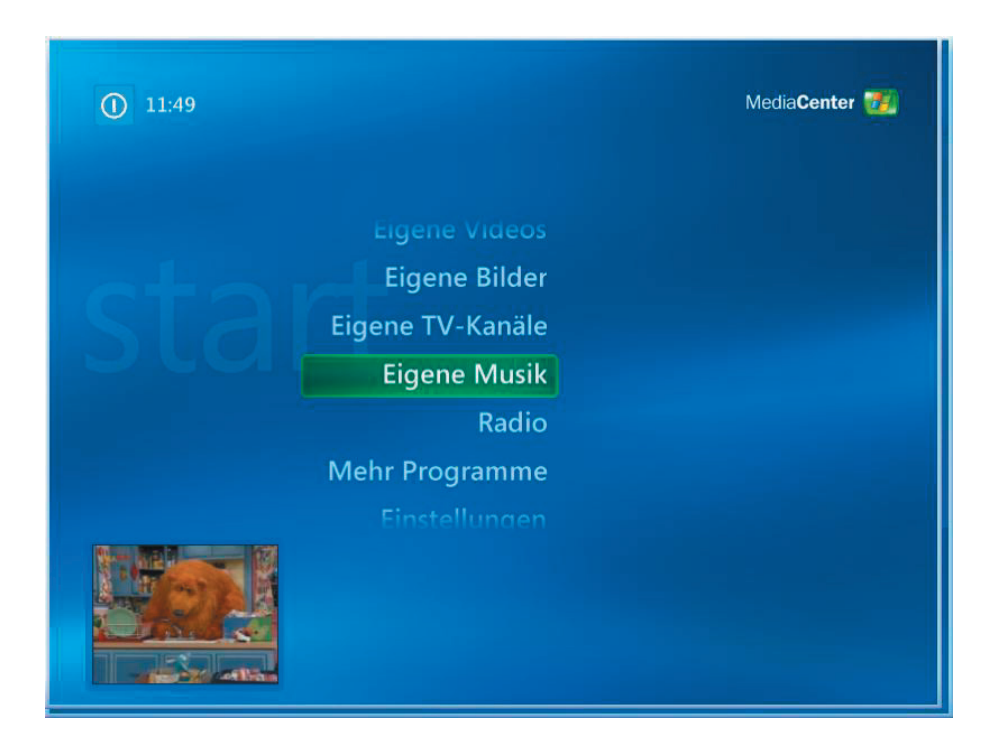

(2) Durch Auswahl der angezeigten Optionen können Sie ein Lied wiedergeben oder Informationen anzeigen lassen.

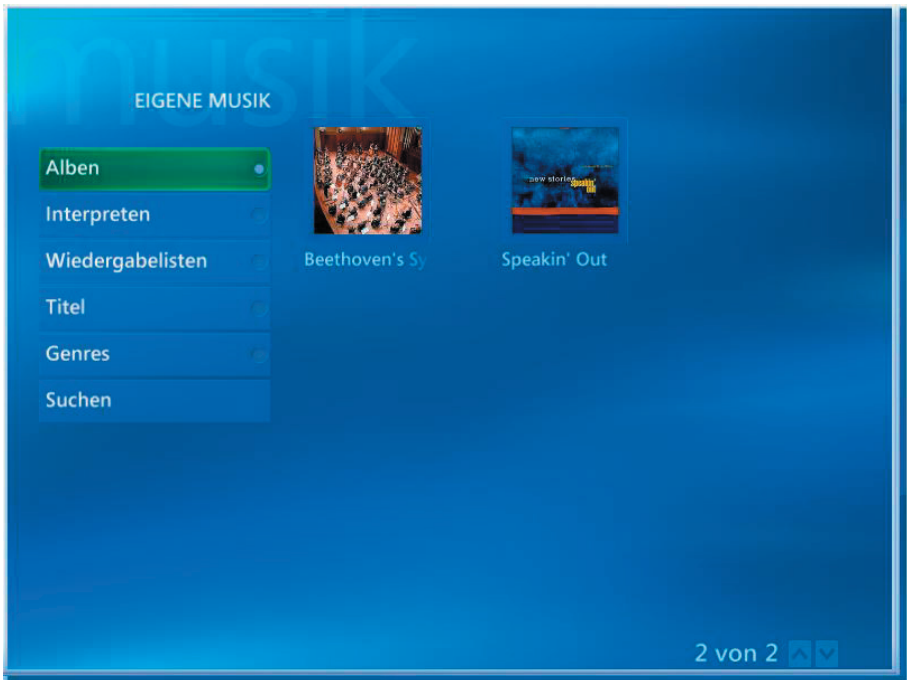

<span id="page-21-0"></span>(1) Durch Auswahl der Option **"Eigene Bilder"** können Sie Ihre Bilder anschauen.

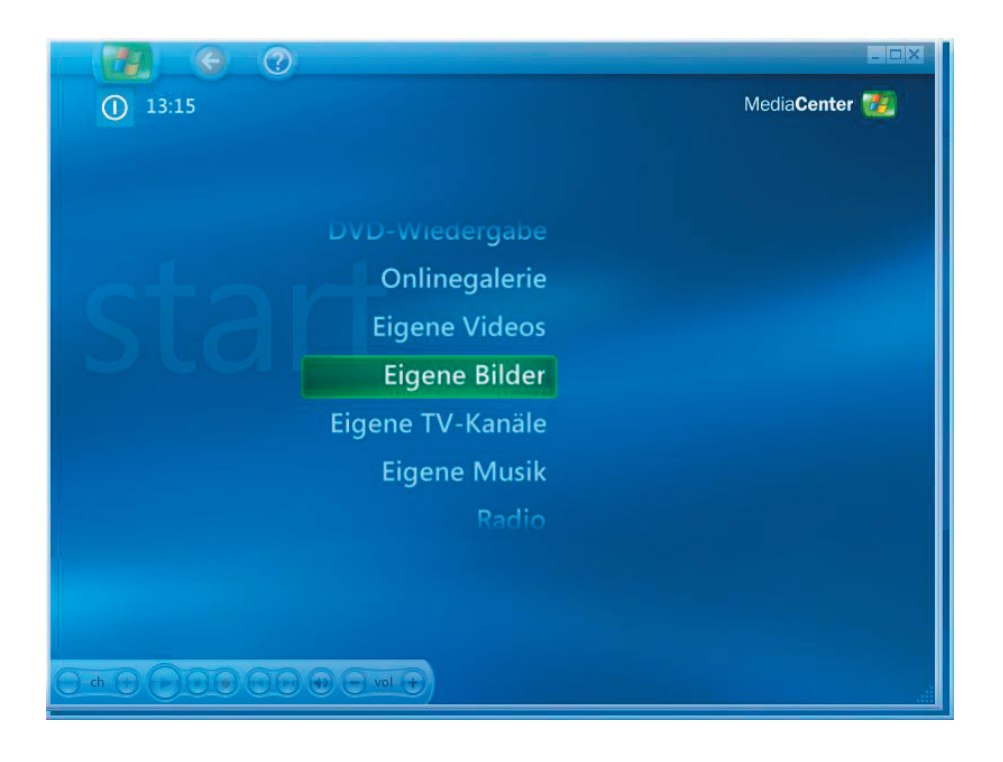

(2) Sie können Ihre Bilder einzeln oder als Diashow anzeigen lassen, die Bilder sortieren und durchsuchen oder eine eigene CD/DVD damit erstellen.

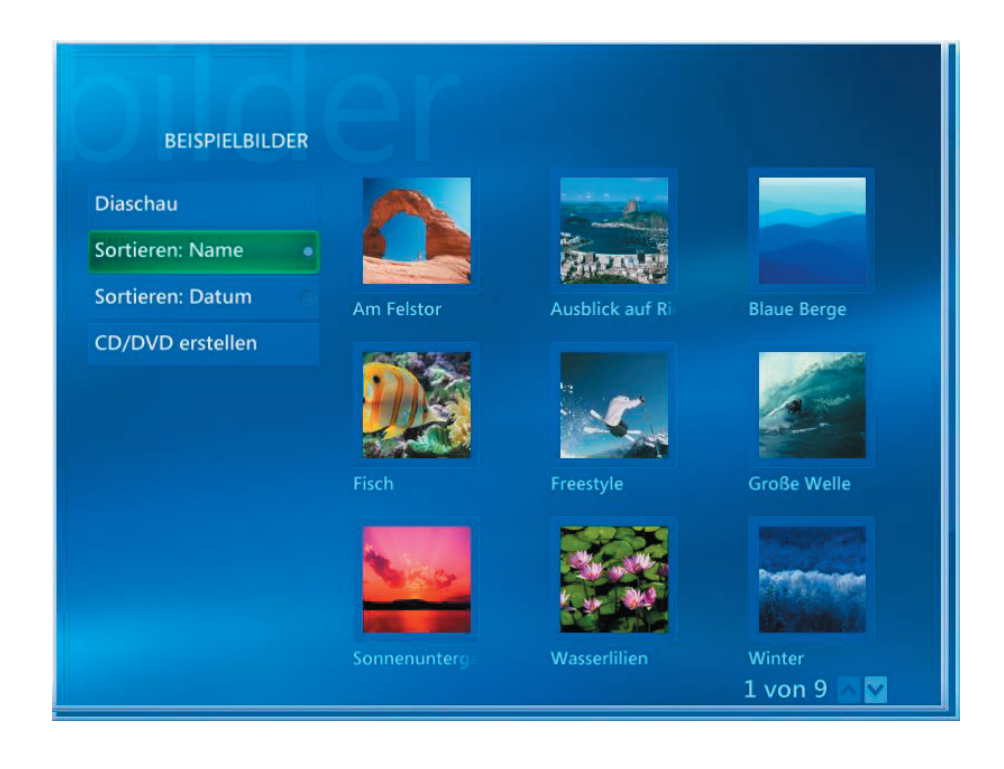

<span id="page-22-0"></span>(1) Wählen Sie die Option **"Eigene Videos"**, wenn Sie Video-Dateien abspielen möchten

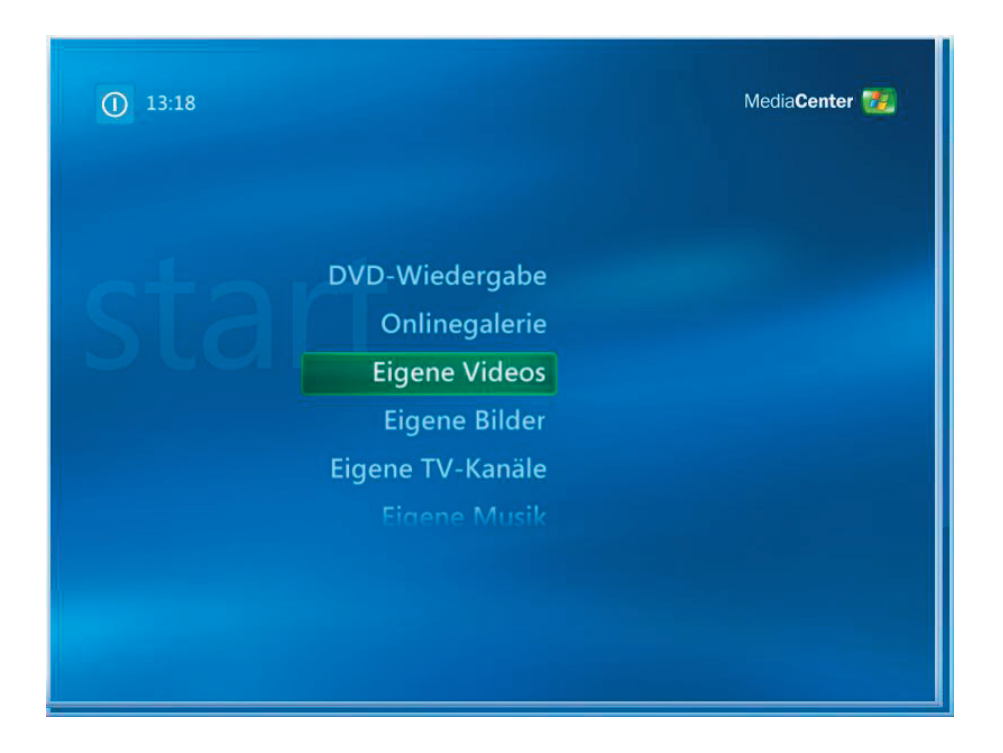

(2) Sie können sowohl Videos anschauen, sie sortieren und durchsuchen oder auch Ihre eigene CDs/DVDs damit erstellen.

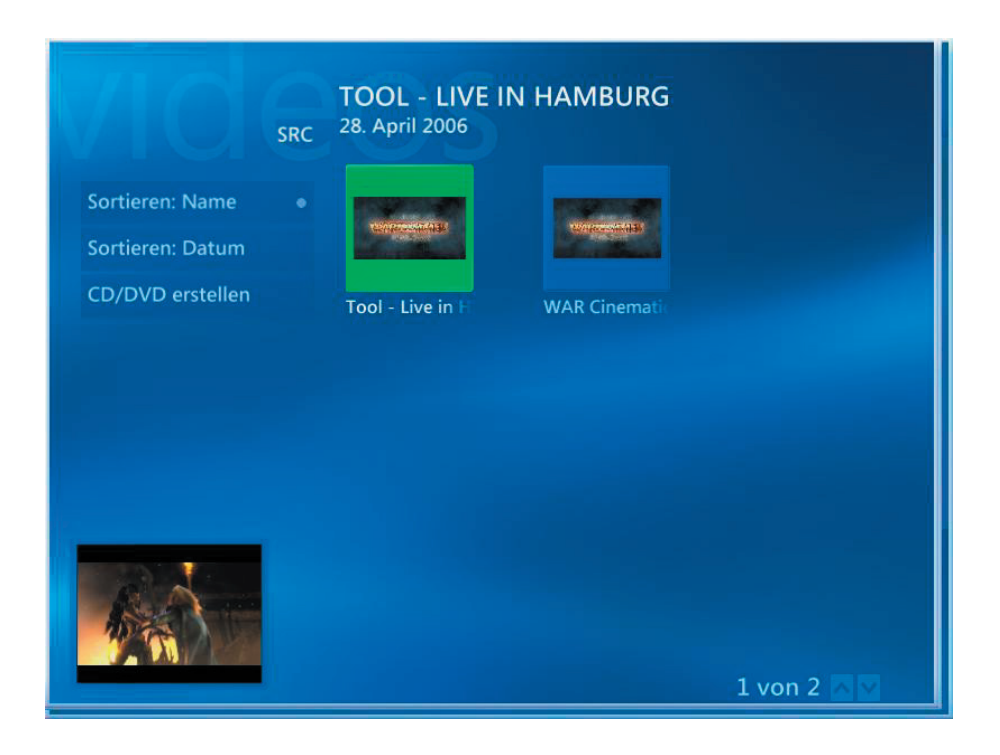

(1) Durch Wählen der Option **"DVD-Wiedergabe"** können Sie einen DVD-Titel wiedergeben.

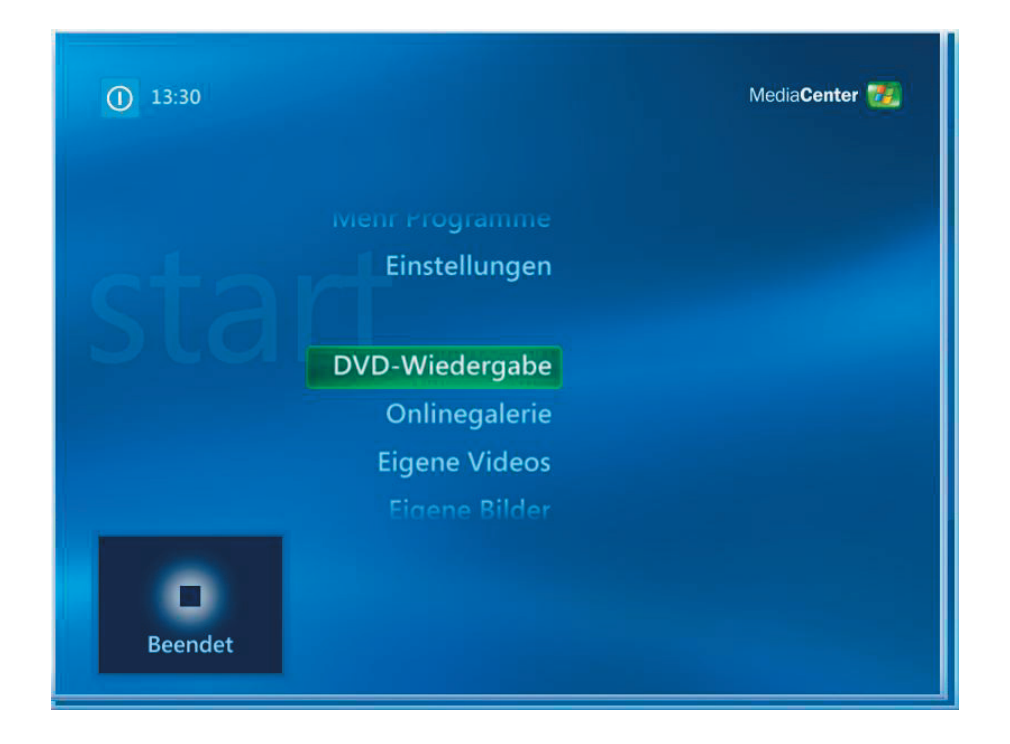

<span id="page-24-0"></span>(1) Durch Wählen der Option **"Radio"** können Sie FM-Radio hören.

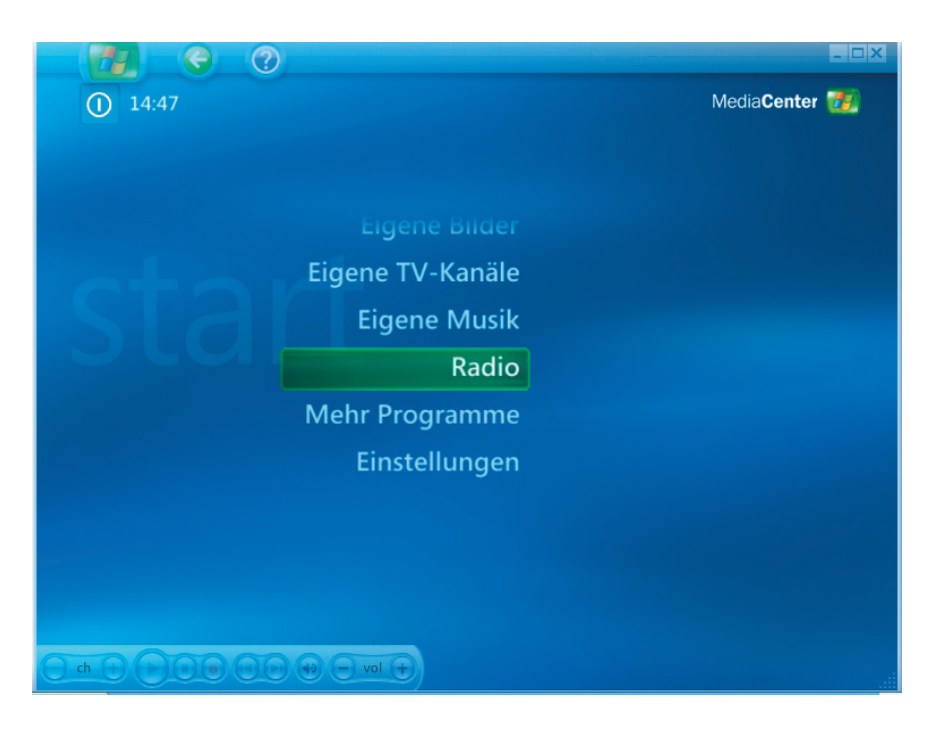

*Die Radiofunktion erlaubt Folgendes:*

- **FM-Radiosendungen hören.**
- Ihre Lieblings-Radiostationen einstellen und speichern.
- Ihre gespeicherten Radiostationen löschen oder organisieren.
- Die Zeitversetzungsfunktion verwenden; bis zu 30 Minuten Radioprogramme kurz anhalten, zurückspulen und schnell vorwärts wiedergeben.

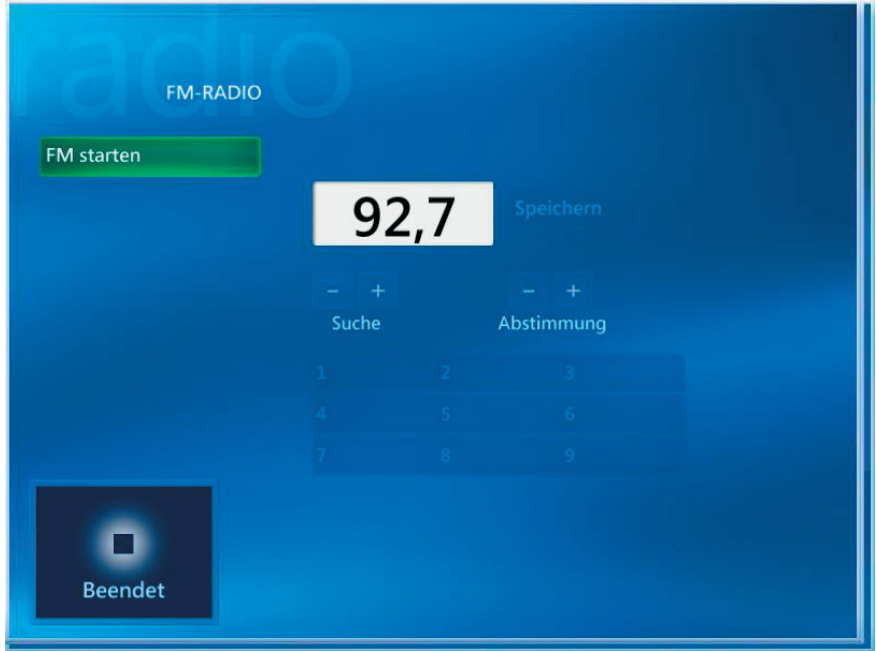

(1) Durch Wählen der Option **"Onlinegalerie"** erhalten Sie den Zugang zu weiteren Online-Unterhaltungsdiensten.

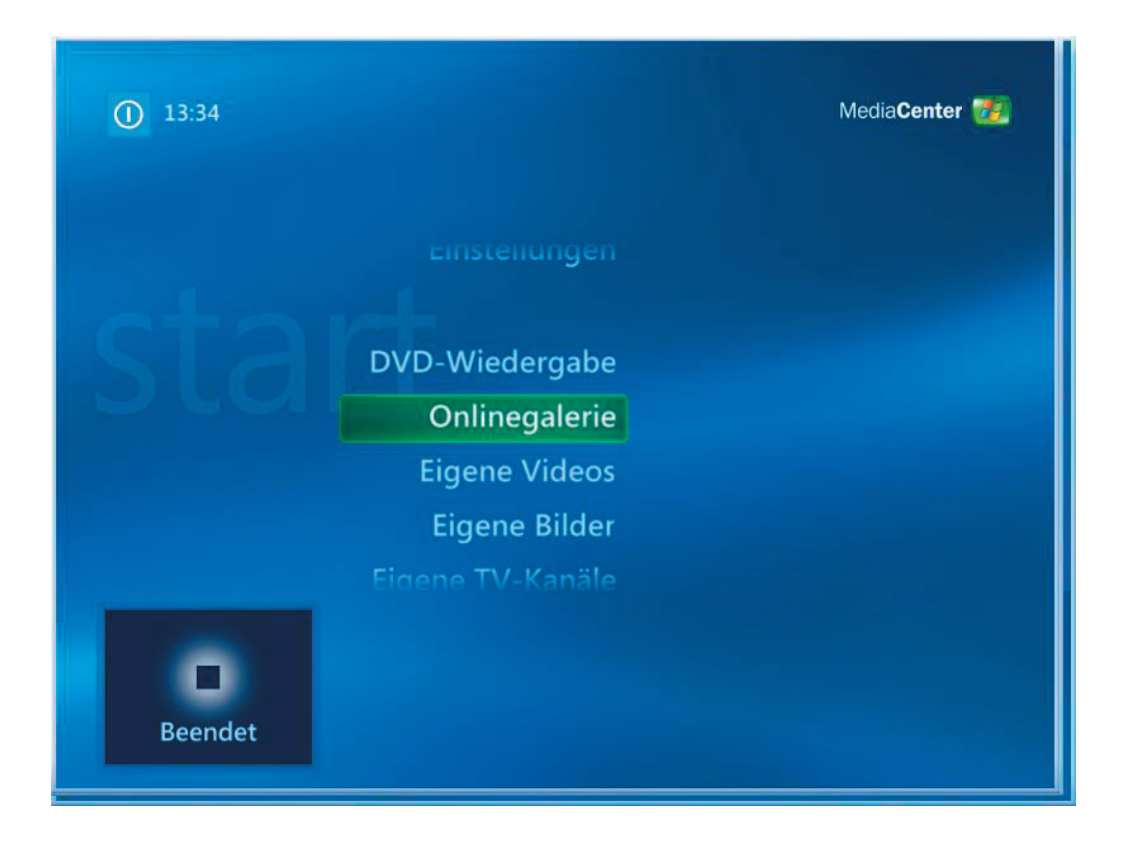

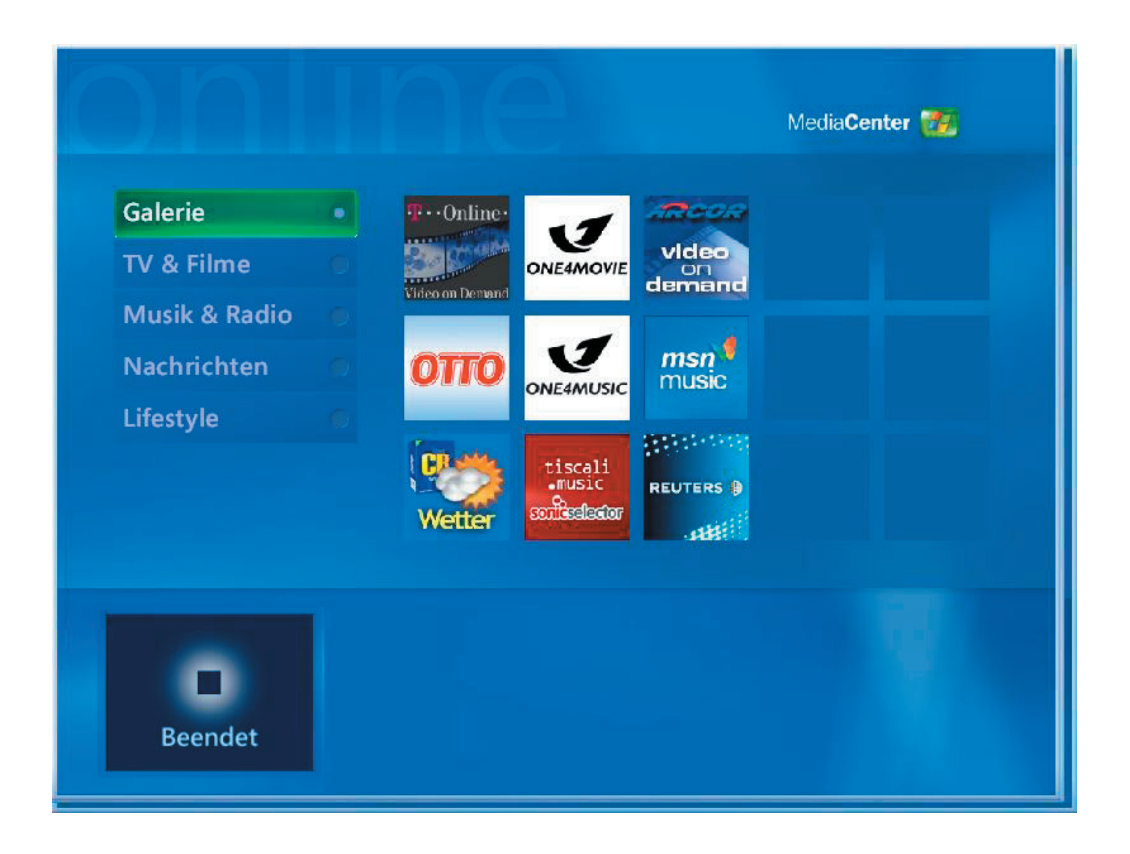